#### **DINFO**

Dipartimento di Ingegneria dell'Informazione Università degli Studi di Firenze

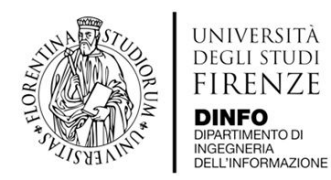

# **Guida all'uso di AKADEMIA**

Università degli Studi di Firenze

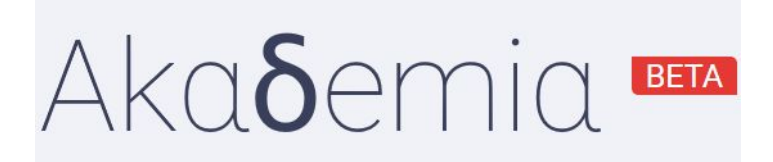

**Versione:** BETA

**Documento redatto da:**

Laboratorio di Tecnologie del Software (STLAB) presso DINFO

Responsabile Scientifico: Prof. Enrico Vicario

# **INDICE:**

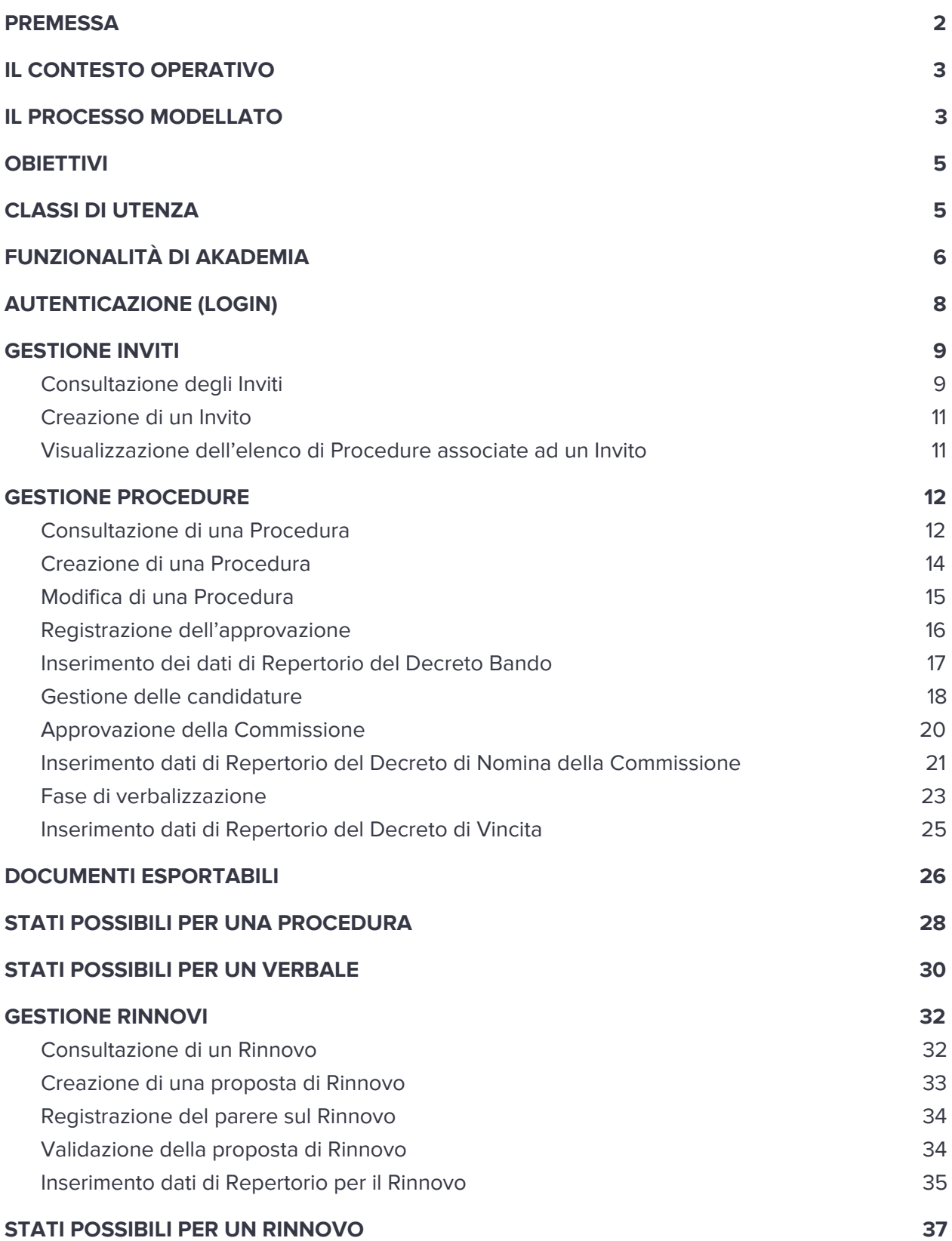

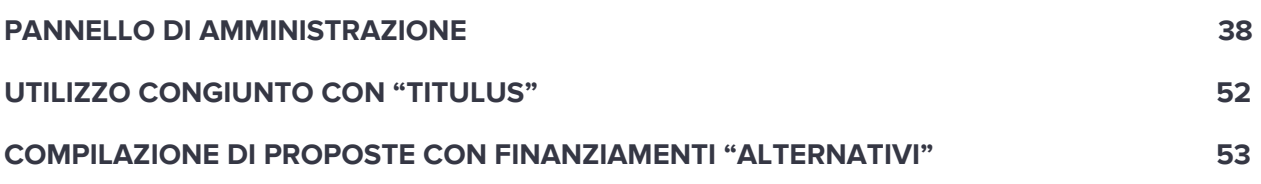

### **PREMESSA**

In questo documento è riportata una descrizione sintetica delle funzionalità offerte dall'applicazione denominata AKADEMIA, con alcuni tutorial di base per utilizzare tali funzionalità.

L'applicazione, attualmente è in versione BETA; ossia è pronta per essere testata dagli utenti finali, ma potrebbe presentare alcuni malfunzionamenti non emersi in fase di sviluppo. Per tale motivo, si richiede gentilmente agli utenti di segnalare eventuali problemi legati al software al seguente indirizzo email di funzione: stlab@dinfo.unifi.it (indicando nell'oggetto AKADEMIA).

La guida stessa è in fase di redazione ed espansione; il suo versionamento rispetterà sempre quello dell'applicazione che descrive (infatti, la versione attuale è pari a BETA).

Il Team STLAB

# **IL CONTESTO OPERATIVO**

All'interno dell'Università degli Studi di Firenze, ogni Dipartimento delega a un insieme di tecnici-amministrativi (di seguito denominati Responsabili Amministrativi di Contratto - RAC) il compimento degli atti formali e burocratici, secondo le linee guida fissate dall'Ateneo, richiesti dal processo di attivazione di Assegni di Ricerca, coinvolgendo:

- il personale Docente con ruolo di Responsabile Scientifico;
- il Consiglio di Dipartimento o la Giunta;
- il Direttore di Dipartimento;
- il personale Docente, facente parte la Commissione giudicatrice che svolge la valutazione dei Candidati.

In tale contesto, AKADEMIA intende supportare RAC e personale Docente nel processo di attivazione degli Assegni di Ricerca.

### **IL PROCESSO MODELLATO**

La prima release di AKADEMIA prevede di modellare la parte più complessa del processo di attivazione degli Assegni di Ricerca (si veda figura 1), che parte dalla proposta del Docente e arriva alla contrattualizzazione dei vincitori.

Si noti che questa prima release NON prevede di gestire:

- la candidatura online (la quale è già in fase di sviluppo e verrà ultimata nel corso dell'anno 2020) facilitando comunque i RAC nell'inserimento delle domande cartacee pervenute.
- la chiusura di un Assegno di Ricerca.

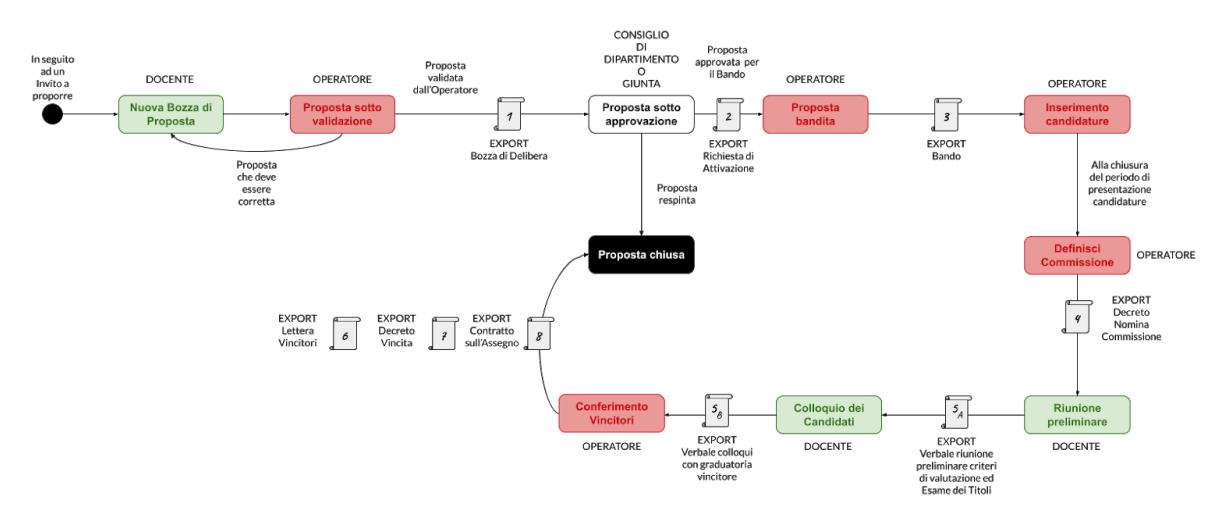

**Fig. 1** - Il processo di attivazione di un Assegno di Ricerca

Nel dettaglio:

- 1. il RAC invita a proporre nuovi Assegni di Ricerca all'interno del proprio Dipartimento amministrato, indicando il periodo per l'effettuazione di una nuova proposta;
- 2. un Docente, in qualità di Responsabile Scientifico, in riferimento ad un invito, può proporre l'attivazione di uno più Assegni di Ricerca e definire una Commissione giudicatrice provvisoria;
- 3. il RAC può:
	- a. validare tale proposta, procedendo con l'esportazione della Bozza di Delibera;
	- b. rimandare la proposta al Docente con richiesta di correzioni.
- 4. la Bozza di Delibera, contenente la proposta del Docente, viene presentata al Consiglio di Dipartimento, il quale può:
	- a. approvare la richiesta, dando mandato al Direttore di Dipartimento di "decidere" la Commissione giudicatrice
	- b. respingere la proposta in via definitiva.
- 5. il RAC, in seguito all'approvazione, può redigere la Richiesta di Attivazione da parte del Responsabile Scientifico proponente;
- 6. il RAC può così avviare la fase di generazione e protocollatura del Bando;
- 7. il RAC raccoglie le candidature pervenute in via cartacea;
- 8. al termine del periodo di candidatura, il RAC predispone il documento per la definizione della Commissione giudicatrice definitiva, per il Direttore di Dipartimento;
- 9. la Commissione giudicatrice procede alla valutazione dei titoli, dei colloqui e alla stesura del Verbale con annessa graduatoria;
- 10. il RAC procede con il conferimento degli Assegni di Ricerca:
	- a. inviando una Lettera ai vincitori;
	- b. predisponendo il Contratto da firmare.

#### **OBIETTIVI**

AKADEMIA nasce con l'intento di raggiungere i seguenti obiettivi:

- gestire il processo di attivazione di un Assegno di Ricerca; fin dalla fase di invito a proporre, passando per la richiesta di attivazione e generazione del Bando, con definizione della Commissione provvisoria;
- gestire il processo di conferimento di un Assegno di Ricerca; passando dalla fase di accettazione delle candidature, dalla conferma della Commissione, e dai passi di verbalizzazione, fino al momento di generazione del contratto per i vincitori;
- semplificare il processo di gestione (senza l'intento di sostituzione completa della procedura attuale), al fine anche di ridurre gli eventuali errori umani;
- favorire la dematerializzazione del processo (con riduzione dei prodotti cartacei);
- convergere verso un modello unico di documenti generati.

# **CLASSI DI UTENZA**

Sono previste le seguenti tipologie di utente:

- utente con ruolo **"Docente"**;
	- può assolvere alle funzioni di "Docente Responsabile Scientifico" e "Docente - Commissario", all'interno di uno specifico Dipartimento di afferenza;
- utente con ruolo **"RAC - Operatore Amministrativo"**;
	- opera solamente all'interno di un singolo Dipartimento;
- utente con ruolo **"Super RAC - Operatore Amministrativo dotato di super-poteri"**;
	- opera solamente all'interno di un singolo Dipartimento;
	- gestisce anche alcune entità a supporto dell'applicazione tramite un'apposita sezione dell'applicazione dedicata all'amministrazione.

# **FUNZIONALITÀ DI AKADEMIA**

Si riportano in tabella 1 le funzionalità principali offerte dall'applicazione AKADEMIA per le varie classi di utenza.

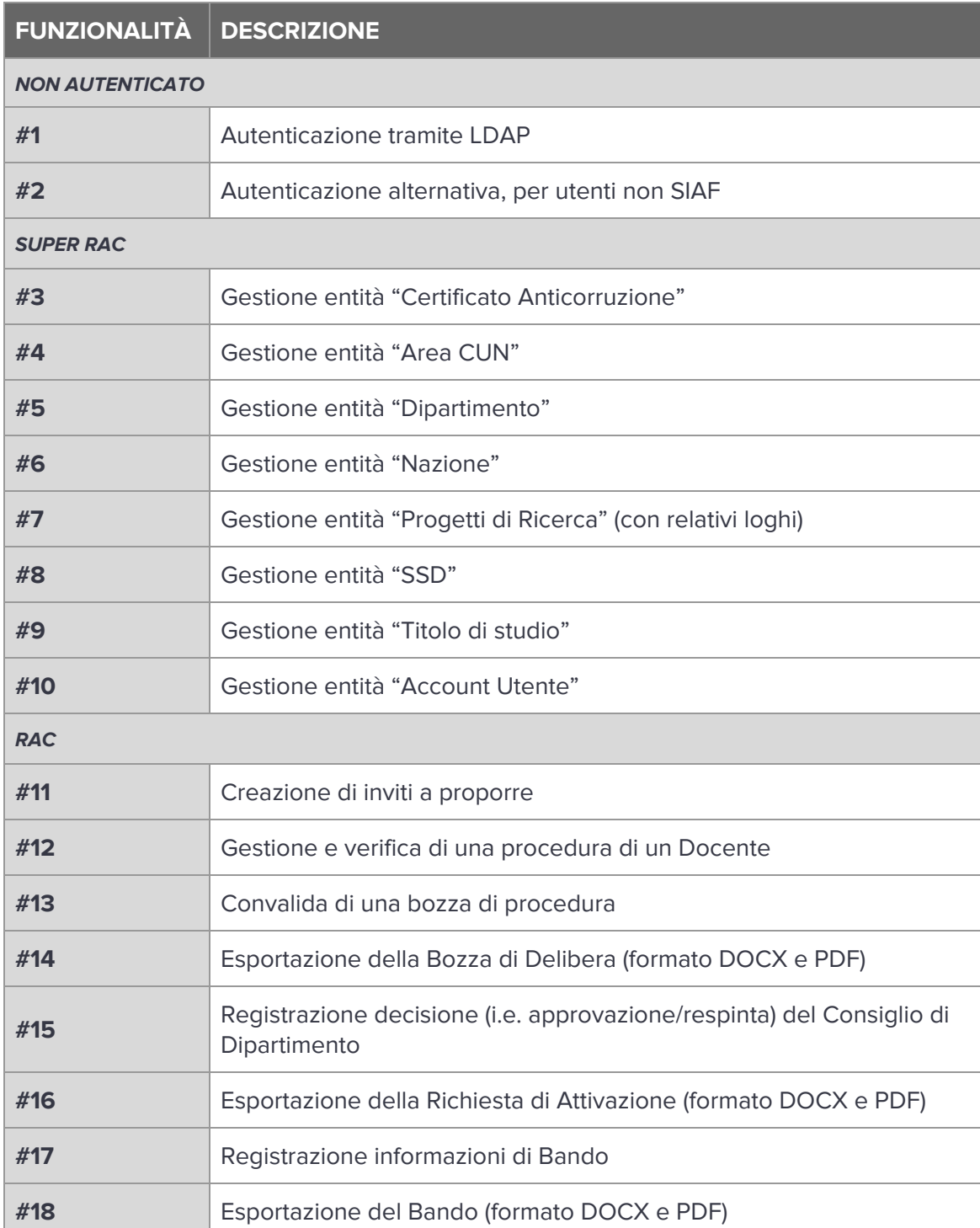

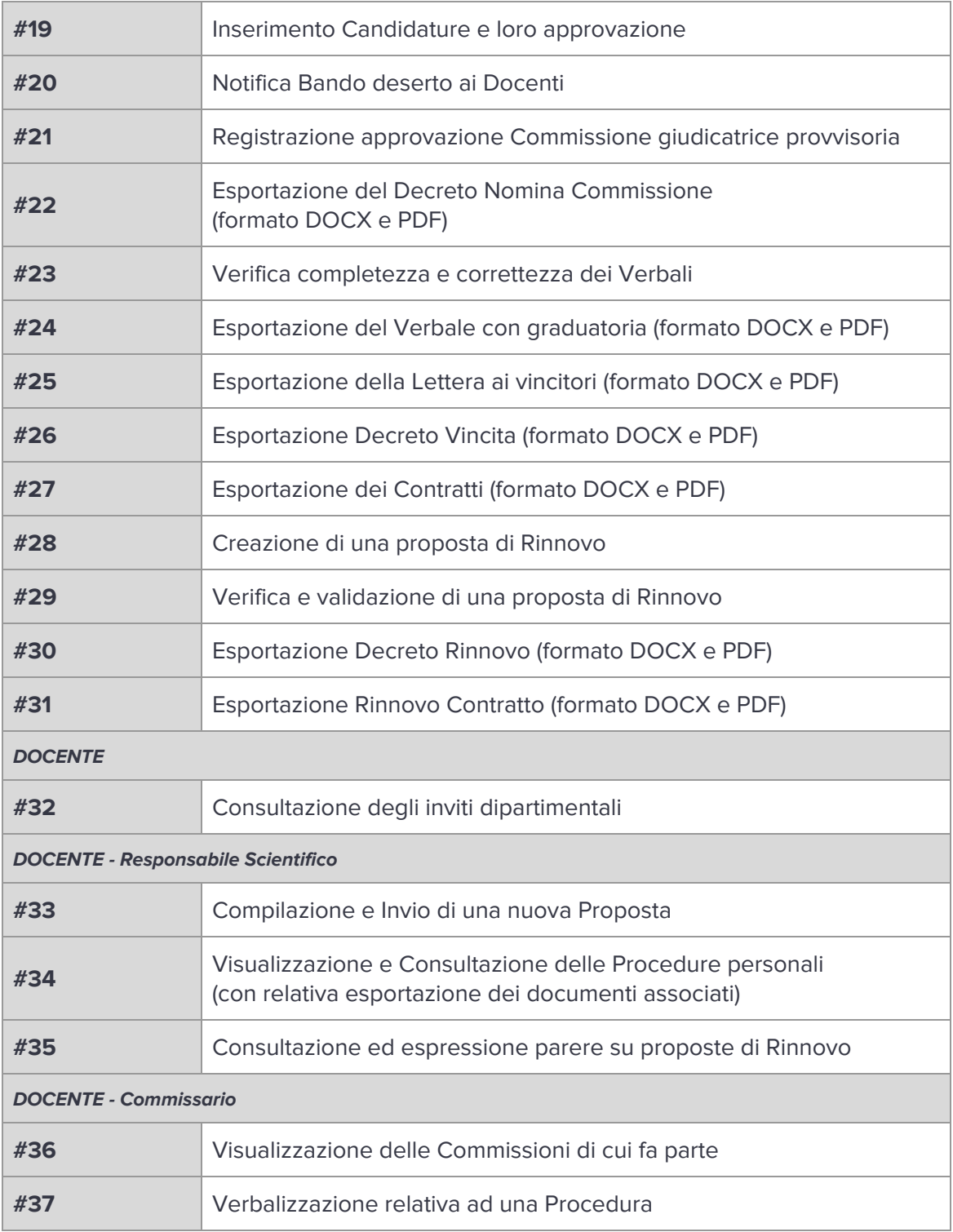

**Tab. 1** - Funzionalità per classe di utenza

### **AUTENTICAZIONE (LOGIN)**

L'applicazione è raggiungibile solamente da rete interna UNIFI al seguente indirizzo:

#### https://akademia.unifi.it

Se non si è già effettuato un accesso con il proprio dispositivo e non si possiede una sessione utente attiva; l'applicazione richiede di compiere il processo di autenticazione (si veda figura 2). Per accedere è sufficiente disporre delle proprie credenziali, fornite da SIAF per l'accesso ai servizi online dell'Ateneo:

- username; la propria matricola (completa di prefisso);
- **password**; il segreto personale usualmente adottato per accedere ai servizi online.

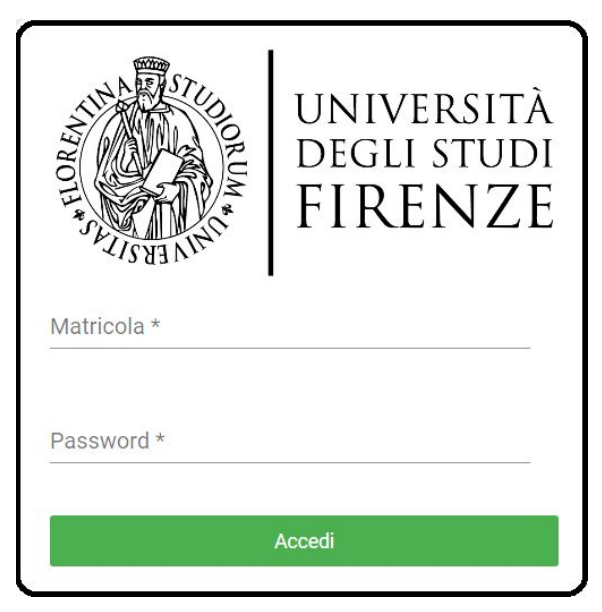

**Fig. 2** - Il form di Login

Nel caso in cui, il proprio account per AKADEMIA sia di tipo **Supervisionato** allora per accedere si dovranno utilizzare le credenziali comunicate direttamente da un Operatore Amministrativo che ha gestito l'inserimento di tale profilo utente nell'applicazione.

Una volta fatto l'accesso, sarà possibile iniziare ad operare secondo il proprio ruolo utente.

## **GESTIONE INVITI**

Utenti con ruolo "Docente" o ruolo "RAC - Operatore Amministrativo"

La gestione di un **Invito a proporre** è una funzionalità essenziale dell'applicazione; altrimenti senza un Invito attivo non sarebbe possibile avviare delle Procedure relative ad Assegni di Ricerca.

Tale funzionalità coinvolge congiuntamente gli utenti con ruolo Docente e ruolo RAC.

Nello specifico:

- un Docente consulta gli Inviti con il solo intento di proporre nuove attivazioni di Assegni di Ricerca, rispondendo agli Inviti dipartimentali di interesse;
- un Operatore Amministrativo ha la responsabilità di creare gli Inviti dipartimentali e, successivamente, seguire le Procedure collegate.

# **Consultazione degli Inviti**

Per consultare gli Inviti disponibili nel proprio Dipartimento vi sono 2 modi:

- tramite Dashboard, ossia la pagina Home dell'applicazione
	- l'elenco di Inviti compare in un Box dedicato
		- con intestazione "Inviti attivi", per un utente Docente;
		- con intestazione "Inviti dipartimentali", per un utente Operatore Amministrativo (si veda figura 3).
- tramite pagina di gestione dedicata
	- accessibile cliccando dalla barra laterale, la voce **INVITI**;
		- si aprirà una pagina dal titolo "Inviti attivi", per un utente Docente;
		- si aprirà una pagina dal titolo "Lista Inviti dipartimentali", per un utente Operatore Amministrativo.

 $(+)$ 

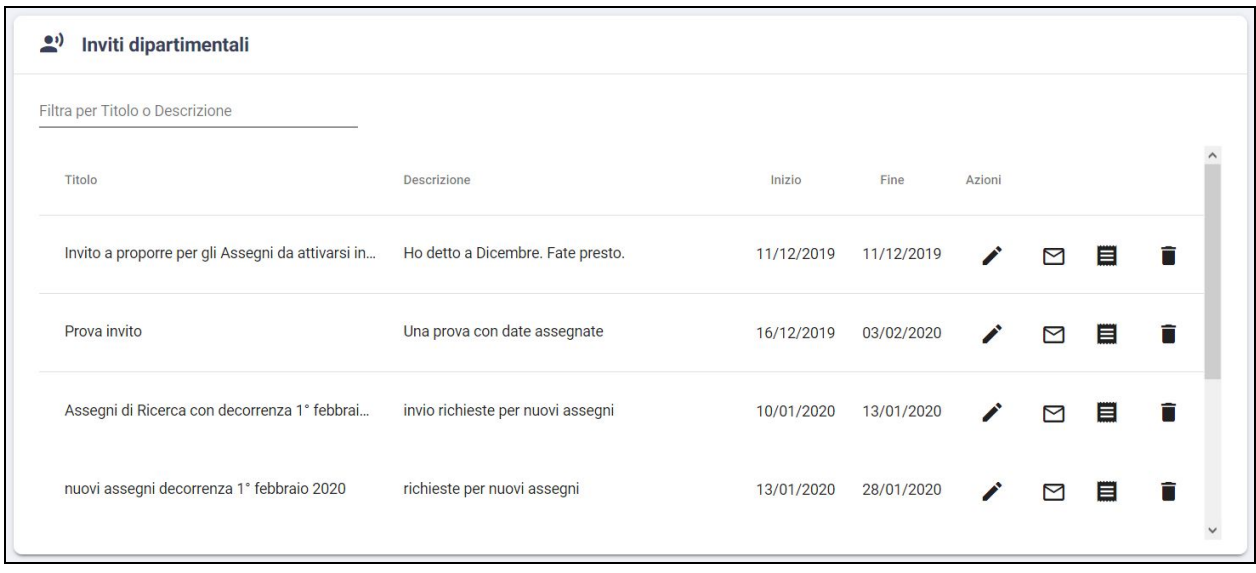

**Fig. 3** - Elenco di Inviti disponibili

Per ogni Invito disponibile, è possibile:

- proporre un'attivazione tramite Procedura per tale Invito, cliccando sull'icona
	- una proposta può essere effettuata solamente da utenti con ruolo Docente e equivale a quanto descritto nel paragrafo "Creazione di una Procedura".
- modificare le informazioni legate all'Invito, cliccando sull'icona
	- il caso d'uso di modifica può essere svolto solamente da utenti con ruolo Operatore Amministrativo, ed equivale a quanto descritto nel paragrafo "Creazione di un Invito", a partire dal punto 5.
- inviare una notifica mail a Docenti selezionati, cliccando sull'icona  $\sum$ 
	- una notifica può essere inviata solamente da utenti con ruolo Operatore Amministrativo.
- visualizzare l'elenco di Procedure collegate all'Invito, cliccando sull'icona
	- tale caso d'uso può essere svolto solamente da utenti con ruolo Operatore Amministrativo.
- eliminare un Invito (se non esistono Procedure associate), cliccando sull'icona
	- tale caso d'uso può essere svolto solamente da utenti con ruolo Operatore Amministrativo.

### **Creazione di un Invito**

Tale caso d'uso può essere svolto solamente da un utente con ruolo Operatore Amministrativo.

Per creare un nuovo Invito:

- selezionare dalla barra laterale, la voce **INVITI**;
- si aprirà una pagina dal titolo "Lista Inviti";
- cliccare il pulsante **NUOVO** dalla toolbar secondaria (in alto a destra);
- si aprirà una pagina dal titolo "Nuovo Invito";
- compilare i campi richiesti, in particolare sono obbligatori:
	- 1. Titolo;
	- 2. Descrizione;
	- 3. Data pubblicazione e Data chiusura (ossia la finestra temporale entro la quale sono accettate delle Proposte da parte dei Docenti);
	- 4. Dipartimento di visibilità per l'Invito (campo auto-popolato in base al Dipartimento gestito dall'Operatore).
- cliccare sul pulsante **SALVA**.

#### **Visualizzazione dell'elenco di Procedure associate ad un Invito**

Tale caso d'uso può essere svolto solamente da un utente con ruolo Operatore Amministrativo.

I passi prevedono di:

1. selezionare dalla barra laterale, la voce **INVITI**;

alto a destra).

- 2. si aprirà una pagina dal titolo "Lista inviti dipartimentali";
- 3. in corrispondenza dell'Invito di interesse, cliccare sull'icona
- 
- 4. si aprirà una pagina dal titolo "Lista procedure per l'Invito":
	- a. una utile funzionalità (oltre a quelle descritte nel paragrafo "Gestione Procedure") riguarda la possibilità di scaricare in un unico documento digitale, l'elenco di Bozze di Delibera riferite alle Procedure collegate a tale Invito. Cliccare il pulsante **SCARICA BOZZE DI DELIBERA**, dalla toolbar secondaria (in

Scarica Bozze di Delibera

#### **GESTIONE PROCEDURE**

Utenti con ruolo "Docente" o ruolo "RAC - Operatore Amministrativo"

La gestione di una **Procedura** è una funzionalità che coinvolge congiuntamente gli utenti con ruolo Docente e ruolo RAC.

Nello specifico:

- un Docente ha la responsabilità di inizializzare una Procedura, rispondendo ad un Invito attivo nel proprio Dipartimento;
- un Operatore Amministrativo ha la responsabilità di verificare le informazioni contenute nelle Procedure confluite nell'applicazione, al fine di convalidarle (e generare la documentazione relativa alla Bozza di Delibera) e nel caso registrarne l'approvazione da parte del Consiglio di Dipartimento (avviando la fase di pubblicazione del Bando).

#### **Consultazione di una Procedura**

Per consultare le Procedure disponibili nel proprio Dipartimento vi sono 2 modi:

- tramite Dashboard, ossia la pagina Home dell'applicazione
	- l'elenco di Procedure compare in un Box dedicato
		- con intestazione "Le mie Procedure", per un utente Docente;
		- con intestazione "Procedure dipartimentali", per un utente Operatore Amministrativo (si veda figura 4).
- tramite pagina di gestione dedicata
	- accessibile cliccando dalla barra laterale, la voce **LE MIE PROCEDURE** (per un utente Docente) oppure **PROCEDURE** (per un utente Operatore Amministrativo);
		- si aprirà una pagina dal titolo "Le mie Procedure", per un utente Docente;
		- si aprirà una pagina dal titolo "Lista Procedure dipartimentali", per un utente Operatore Amministrativo.

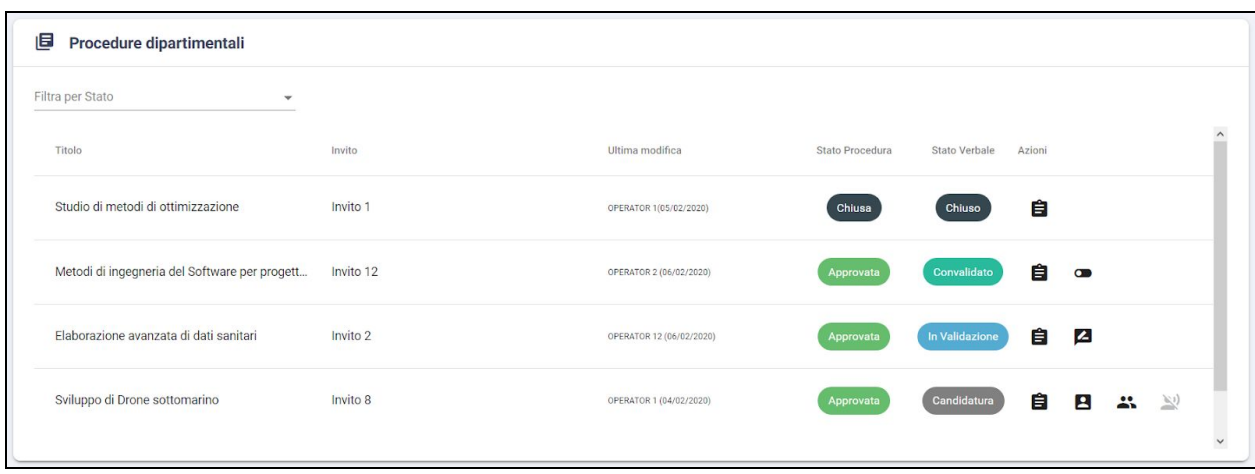

**Fig. 4** - Elenco di Procedure disponibili

Per ogni Procedura disponibile, è possibile:

- visualizzarne lo stato (i.e. colonna Stato Procedura)
	- si legga il paragrafo "Stati possibili per una Procedura" per maggiori dettagli.
- visualizzarne lo stato del verbale allegato (i.e. colonna Stato Verbale)
	- si legga il paragrafo "Stati possibili per un Verbale" per maggiori dettagli.
- modificare le informazioni legate alla Procedura, cliccando sull'icona
	- il caso d'uso di modifica, equivale a quanto descritto nel paragrafo "Modifica di una Procedura".
- visualizzare in lettura le informazioni inserite, cliccando sull'icona
- registrare l'approvazione del Consiglio di Dipartimento, cliccando sull'icona
	- si legga il paragrafo "Registrazione dell'approvazione" per maggiori dettagli.

 $\mathbf{L}$ 

- registrare il rigetto del Consiglio di Dipartimento, cliccando sull'icona
- inserire e validare i candidati al Bando, cliccando sull'icona
	- **○** si legga il paragrafo "Gestione delle candidature" per maggiori dettagli.
- approvare la Commissione giudicatrice, cliccando sull'icona
	- **○** si legga il paragrafo "Approvazione della Commissione" per maggiori dettagli.
- chiudere la Procedura per mancanza di candidati, cliccando sull'icona
- avviare o verificare la fase di verbalizzazione, cliccando sull'icona
	- **○** si legga il paragrafo "Fase di verbalizzazione" per maggiori dettagli.
- chiudere la Procedura definitivamente, cliccando sull'icona

# **Creazione di una Procedura**

Per creare una nuova Procedura, un utente con ruolo Docente deve:

- 1. selezionare dalla barra laterale, la voce **INVITI**;
- 2. si aprirà una pagina dal titolo "Inviti Attivi";
- 3. cliccare il pulsante **PROPONI** in corrispondenza dell'Invito a proporre di interesse;
- 4. si aprirà una pagina dal titolo "Nuova Procedura";
- 5. si avvierà un caso d'uso suddiviso in 5 passi, nei quali è richiesto di compilare specifici campi (la transizione tra i passi può essere effettuata cliccando sulle apposite frecce direzionali):  $\leftarrow$ 
	- a. **Generale** → Richiedente, Campo principale della Ricerca, Numero di assegni, Data di inizio, Durata (in mesi);
	- b. **Ricerca** → SSD, Titolo (in italiano e in inglese), Descrizione per la Richiesta di Attivazione (in italiano e in inglese), Programma della Ricerca per il Bando (in italiano e in inglese), Elenco dei paesi dove potrà essere svolta la Ricerca;
	- c. **Finanziamento** → Tipologia di finanziamento, Importo da finanziare per un singolo assegno, Cofinanziamento, Progetti di Ricerca dai quali accedere ai fondi;
	- d. **Curricula**→ Requisiti richiesti (vincolati o come testo libero), Punteggio Curriculum e Titoli;
	- e. **Selezione** → Luogo nel quale si prevede di tenere il colloquio, Data e ora del colloquio, Commissione giudicatrice proposta (Presidente, Commissario 1, Commissario 2, Sostituto).
- 6. cliccare sul pulsante **INVIA AL RAC** (nel caso in cui il processo di inserimento termini inviando all'Operatore Amministrativo per una convalida definitiva).
	- a. cliccare sul pulsante **SALVA BOZZA** (nel caso in cui si voglia salvare temporaneamente quanto compilato);
	- b. cliccare sul pulsante **INDIETRO** (nel caso in cui si voglia mettere in stand-by l'inserimento, salvando automaticamente);

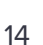

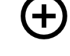

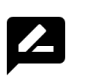

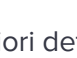

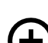

c. cliccare sul pulsante **ELIMINA BOZZA** (nel caso in cui si voglia annullare l'inserimento e cancellare quanto finora compilato).

#### **Modifica di una Procedura**

Modificare una Procedura assume una valenza differente, a seconda del ruolo utente:

- per un utente con ruolo Docente corrisponde ad una modifica di una Bozza di Procedura;
- per un utente con ruolo Operatore Amministrativo corrisponde ad una verifica per validazione di una Procedura inviata da un Docente.

La modifica permette di ripercorrere i passi descritti nel paragrafo "Creazione di una Procedura" a partire dal punto 5.

Nel caso specifico di un Operatore Amministrativo, al termine della verifica, sarà possibile cliccare il pulsante **CONVALIDA**, al fine di rendere "convalidata" la Procedura. Tale azione aprirà la finestra di dialogo di figura 5, nella quale è richiesto di compilare (per ogni Progetto dal quale si attinge come finanziamento) i seguenti campi obbligatori:

- *●* Numero di COAN;
- *●* Data del COAN.

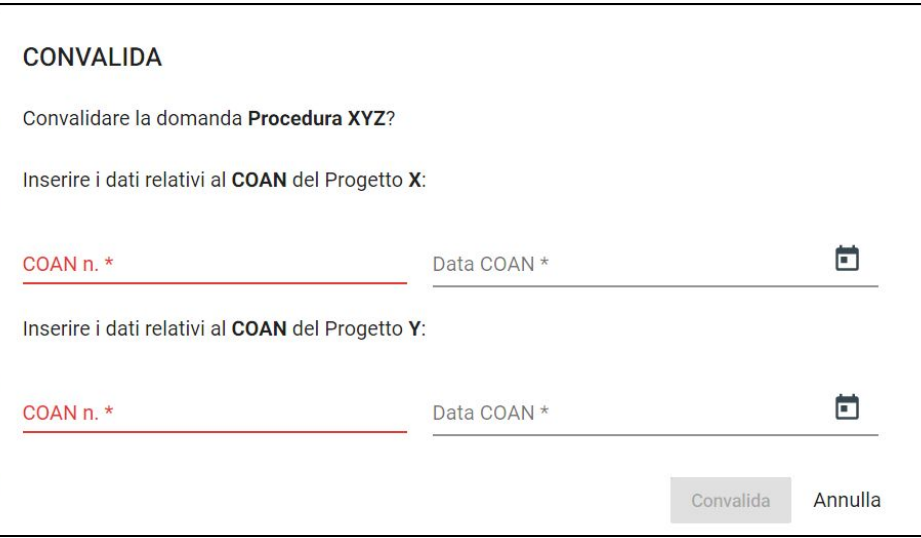

**Fig. 5** - Finestra di Convalida Procedura, in cui compaiono 2 Progetti

#### **Registrazione dell'approvazione**

Tale caso d'uso può essere svolto solamente da un utente con ruolo Operatore Amministrativo.

I passi prevedono di:

- 1. selezionare dalla barra laterale, la voce **PROCEDURE**;
- 2. si aprirà una pagina dal titolo "Lista procedure dipartimentali";
- 3. in corrispondenza della Procedura da approvare, cliccare sull'icona
- 4. compilare i campi richiesti e obbligatori, all'interno della finestra di dialogo che si apre (si veda figura 6); in particolare:
	- a. Data della Delibera del Consiglio;
	- b. Data di termine per le candidature.

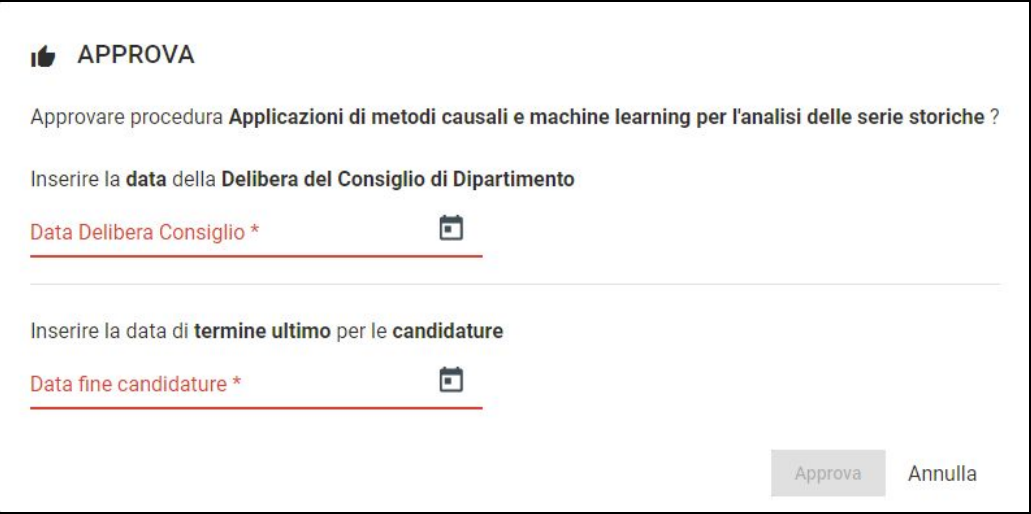

**Fig. 6** - Finestra di registrazione approvazione Procedura

Al termine della registrazione dell'approvazione, la procedura passerà nello stato APPROVATA e sarà possibile inserire i dati di repertorio relativi a **Numero e data del Decreto del Direttore per il Bando**, oltre che **Numero di Protocollo Interno** (all'interno della pagina di visualizzazione della procedura), così da vederli precompilati in esportazione.

#### **Inserimento dei dati di Repertorio del Decreto Bando**

Tale caso d'uso può essere svolto solamente da un utente con ruolo Operatore Amministrativo.

Al termine del caso d'uso si sarà associato un numero e una data del D.D. Bando e un numero di protocollo (generati tramite TITULUS) che saranno stampati ove necessario all'interno di alcuni documenti esportabili (i.e., Bando, Decreto Nomina Commissione, Verbale e Decreto Vincita).

Quando una Procedura risulta in stato "Convalidata" andando nella pagina dal titolo "Riepilogo procedura", accessibile cliccando dalla barra laterale, la voce **PROCEDURE**:

- 
- quindi selezionando l'icona in corrispondenza della Procedura di interesse;

si potrà procedere all'inserimento di queste informazioni.

All'interno della pagina dal titolo "Riepilogo procedura" si dovrà cercare la seguente zona:

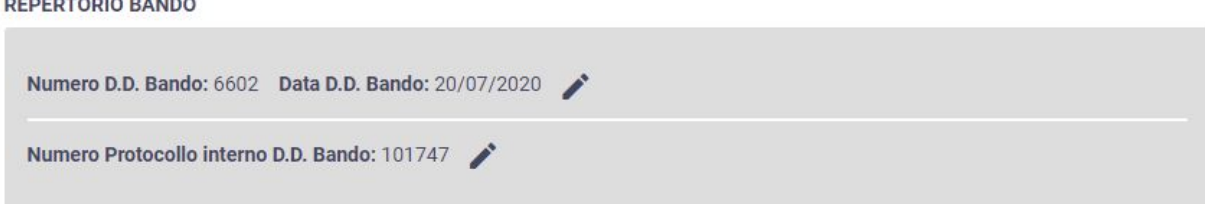

Cliccando sulle icone si apriranno le rispettive finestre di dialogo mostrate in figura 7.

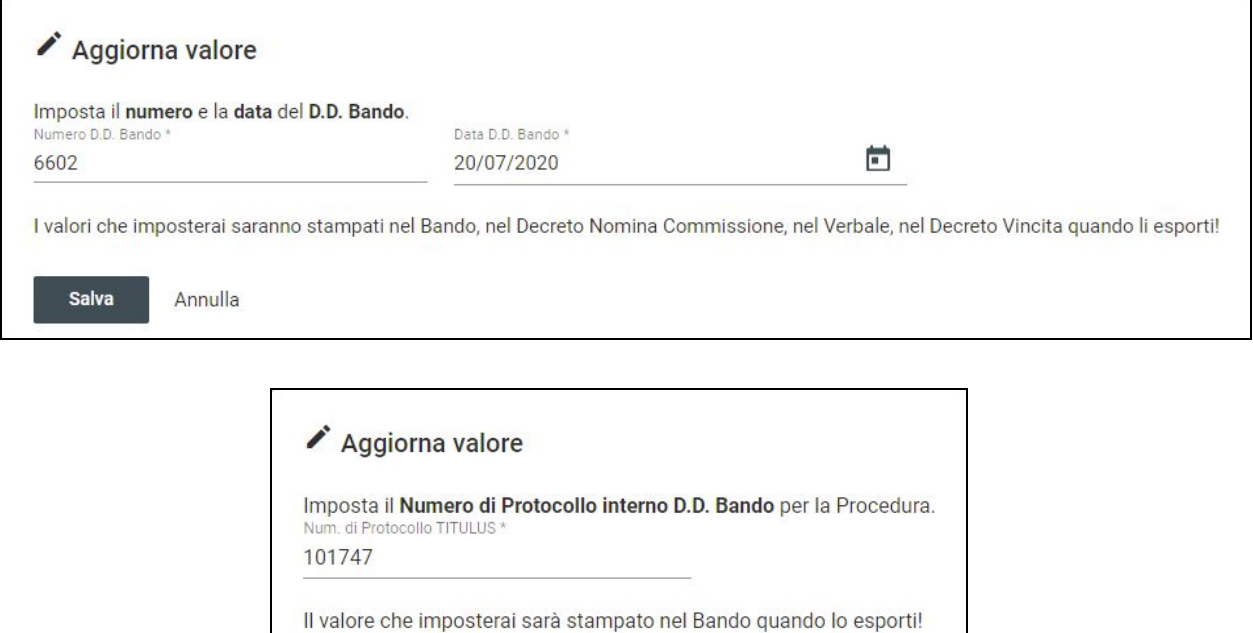

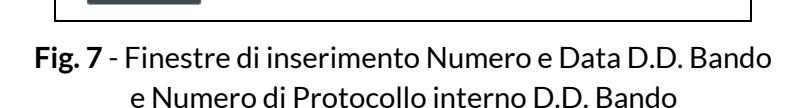

#### **Gestione delle candidature**

Tale caso d'uso può essere svolto solamente da un utente con ruolo Operatore Amministrativo.

I passi prevedono di:

1. selezionare dalla barra laterale, la voce **PROCEDURE**;

Salva

Annulla

- 2. si aprirà una pagina dal titolo "Lista procedure dipartimentali";
- 3. in corrispondenza della Procedura di interesse, cliccare sull'icona
- 4. si aprirà una pagina dal titolo "Lista Candidati per Procedura...";
- 5. questa pagina permette in primis di inserire nuovi candidati<sup>1</sup>;

 $\mathbf{P}$ 

<sup>1</sup> Si ricorda che attualmente il processo di candidatura avviene in forma prevalentemente cartacea; sarà pertanto cura dell'Operatore Amministrativo addetto alla ricezione delle domande, inserire all'interno di AKADEMIA ogni candidato.

- a. cliccare sul pulsante **INSERISCI CANDIDATURA** dalla toolbar secondaria (in alto a destra) per aprire un box dedicato alla creazione di un candidato, come quello di figura 8;
- b. compilare quindi tutti i campi richiesti;
- c. cliccare sul pulsante **SALVA** per aggiungere il nuovo candidato all'elenco di candidati **Da Validare**.
- 6. questa pagina permette anche di visualizzare gli elenchi di candidature confluite nell'applicazione, suddivise in 3 categorie (selezionabili tramite apposito tab menu)

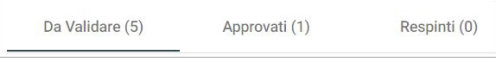

a. per i candidati presenti nell'elenco **Da Validare** è richiesta una verifica finale,

cliccando sull'icona che aprirà una pagina dal titolo "Revisione candidatura";

b. una volta avviata la fase di verifica, sarà possibile stabilire se la candidatura pervenuta rispetta i criteri di partecipazione al Bando; semplicemente cliccando su uno tra i pulsanti **APPROVA** o **RESPINGI**.

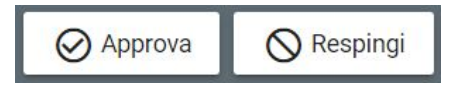

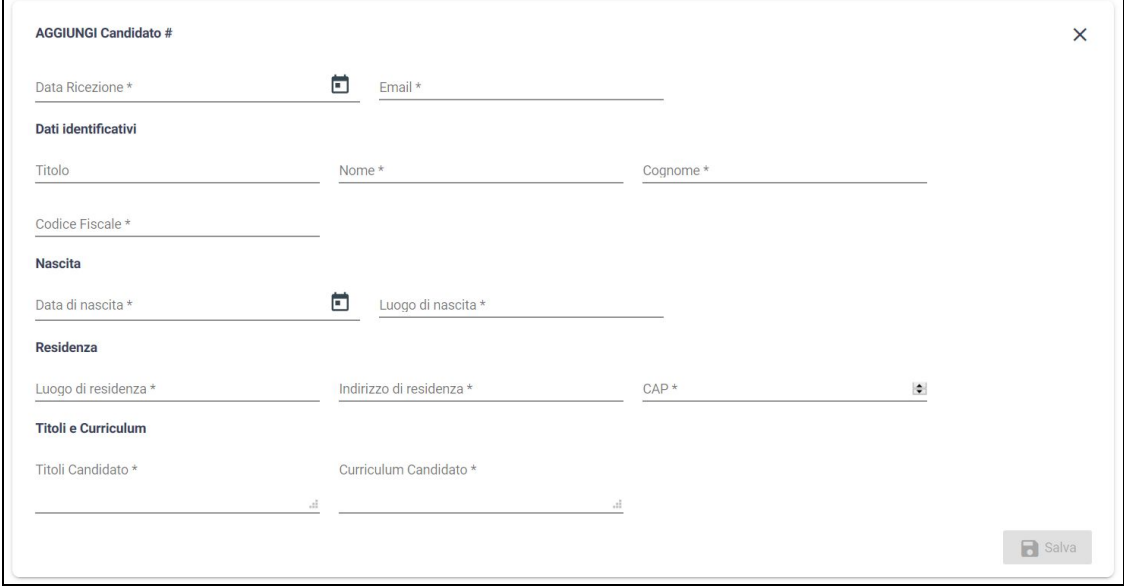

**Fig. 8** - Box per l'inserimento di una nuova candidatura

#### **Approvazione della Commissione**

Tale caso d'uso può essere svolto solamente da un utente con ruolo Operatore Amministrativo.

I passi prevedono di:

- 1. selezionare dalla barra laterale, la voce **PROCEDURE**;
- 2. si aprirà una pagina dal titolo "Lista procedure dipartimentali";
- 3. in corrispondenza della Procedura di interesse, cliccare sull'icona
- 4. si aprirà una pagina dal titolo "Approvazione Commissione";
- 5. questa pagina permette di confermare la Commissione e specificare alcuni campi fondamentali per generare il Decreto di Nomina Commissione. Tali campi sono quelli mostrati in figura 9; ossia:
	- a. Numero e data del Decreto del Direttore che conferma la Commissione;
	- b. Data e ora della riunione preliminare<sup>2</sup>.

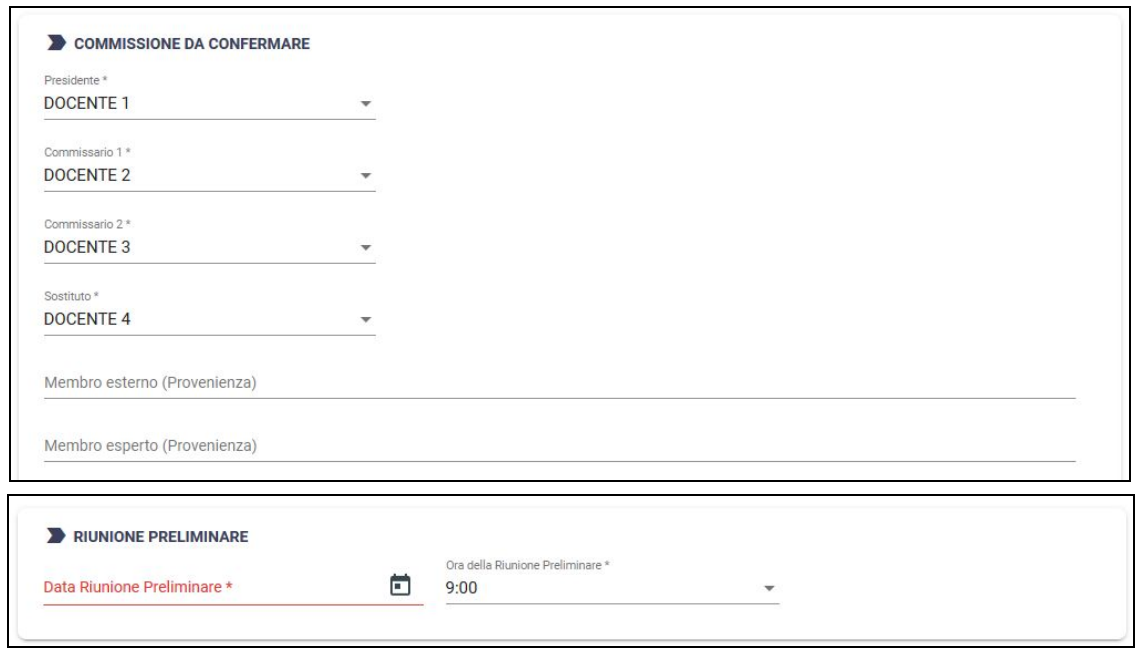

**Fig. 9** - Dettaglio della pagina di conferma della Commissione

Al termine della registrazione dell'approvazione della commissione, il verbale passerà nello stato IN COMPILAZIONE e sarà possibile inserire i dati di repertorio relativi a **Numero e data del Decreto del Direttore per la nomina della commissione**, oltre che **Numero di Protocollo Interno**

<sup>2</sup> Tale data potrà essere modificata in fase di verbalizzazione se dovesse variare.

(all'interno della pagina di visualizzazione della procedura), così da vederli precompilati in esportazione.

#### **Inserimento dati di Repertorio del Decreto di Nomina della Commissione**

Tale caso d'uso può essere svolto solamente da un utente con ruolo Operatore Amministrativo.

Al termine del caso d'uso si sarà associato un numero e una data del D.D. Nomina Commissione e un numero di protocollo (generati tramite TITULUS) che saranno stampati ove necessario all'interno del documento esportato relativo al Decreto Nomina Commissione.

Quando una Procedura risulta in stato "Convalidata" andando nella pagina dal titolo "Riepilogo procedura", accessibile cliccando dalla barra laterale, la voce **PROCEDURE**:

● quindi selezionando l'icona in corrispondenza della Procedura di interesse;

si potrà procedere all'inserimento di queste informazioni.

All'interno della pagina dal titolo "Riepilogo procedura" si dovrà cercare la seguente zona:

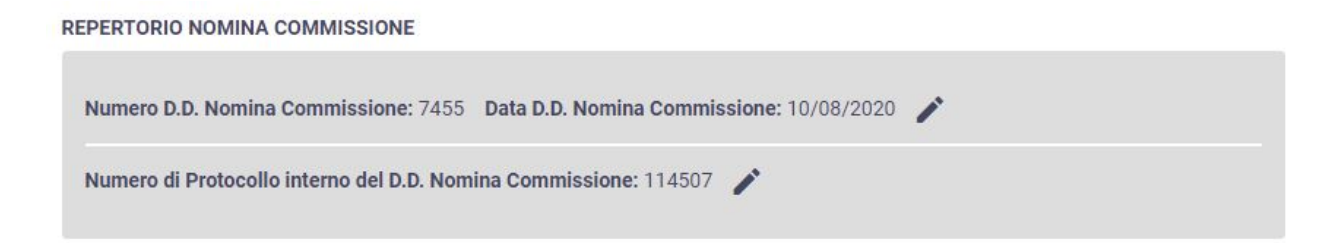

Cliccando sulle icone si apriranno le rispettive finestre di dialogo mostrate in figura 10.

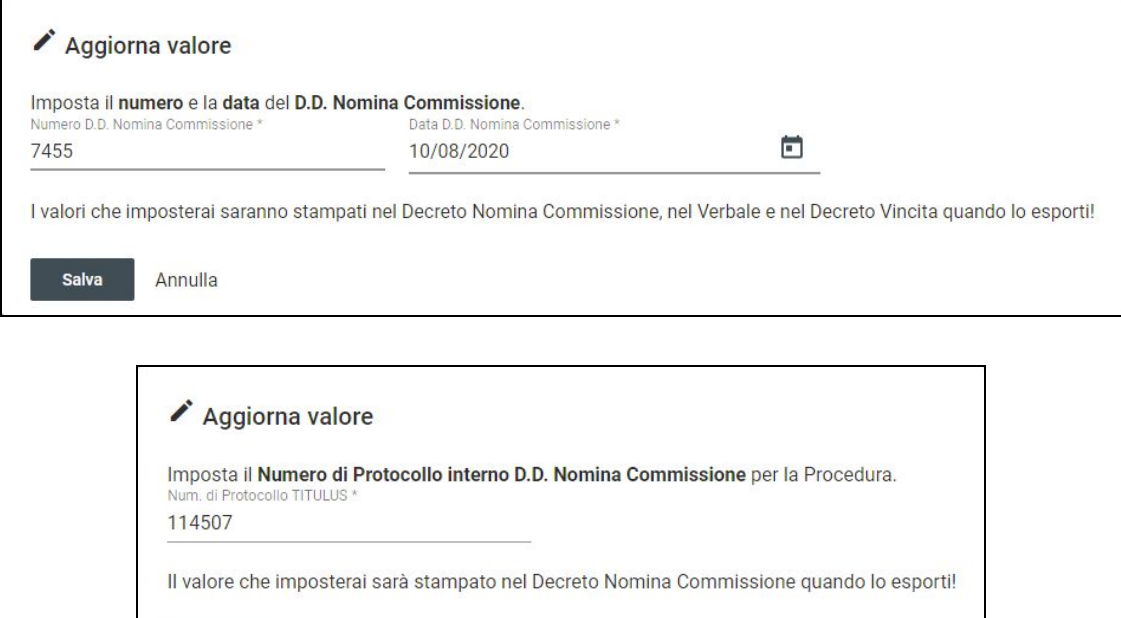

**Fig. 10** - Finestre di inserimento Numero e Data D.D. Nomina Commissione e Numero di Protocollo interno D.D. Nomina Commissione

Annulla

Salva

# **Fase di verbalizzazione**

Tale caso d'uso assume una valenza differente, a seconda del ruolo utente:

- per un utente con ruolo Docente corrisponde alla stesura del Verbale;
- per un utente con ruolo Operatore Amministrativo corrisponde a verificare la correttezza del Verbale, al fine di procedere con la generazione del Decreto di Vincita (e il conseguente conferimento ai vincitori).

Per iniziare la fase di verbalizzazione di una Procedura, un utente con ruolo Docente deve:

- 1. selezionare dalla barra laterale, la voce **LE MIE PROCEDURE**;
- 2. si aprirà una pagina dal titolo "Le mie Procedure";
- 3. in corrispondenza della Procedura di interesse, cliccare sull'icona
- 4. si aprirà una pagina dal titolo "Verbalizzazione Procedura";
- 5. si avvierà un caso d'uso suddiviso in 4 passi, nei quali è richiesto di compilare specifici campi (la transizione tra i passi può essere effettuata cliccando sulle apposite frecce direzionali):
	- a. **Riunione Preliminare** → Data e ora della riunione, Limite dei Punteggi (descrizione per Esame dei Titoli e Curriculum);
	- b. **Esame dei Titoli** → [per ogni candidato] Data e ora dell'Esame dei Titoli, Punteggi ottenuti con descrizione (Titoli, Curriculum);
	- c. **Colloquio** → [per ogni candidato] Assenza/Presenza, Data e ora del Colloquio, Punteggio ottenuto con descrizione;
	- d. **Revisione** → [sola lettura per Revisione del Verbale].
- 6. solamente dal passo Revisione; cliccare sul pulsante **INVIA AL RAC** (nel caso in cui il processo di inserimento termini inviando all'Operatore Amministrativo per una convalida definitiva).
	- a. cliccare sul pulsante **SALVA** (nel caso in cui si voglia salvare temporaneamente quanto compilato);
	- b. cliccare sul pulsante **INDIETRO** (nel caso in cui si voglia mettere in stand-by l'inserimento, salvando automaticamente).

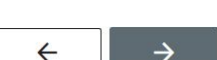

 $\mathbf{Z}$ 

 $\mathbf{Z}$ 

Per iniziare la fase di verifica di un Verbale di una Procedura, un utente con ruolo Operatore Amministrativo deve:

- 1. selezionare dalla barra laterale, la voce **PROCEDURE**;
- 2. si aprirà una pagina dal titolo "Lista Procedure dipartimentali";
- 3. in corrispondenza della Procedura di interesse, cliccare sull'icona
- 4. si aprirà una pagina dal titolo "Verbalizzazione Procedura";
- 5. il caso d'uso che si avvia, rispetta i passi descritti al punto 5 per l'utente Docente (con l'intento di controllare la correttezza del Verbale);
- 6. solamente dal passo Revisione; l'Operatore Amministrativo può scegliere se:
	- a. cliccare il pulsante **CONVALIDA**. Quindi, confermare la validazione (si veda figura 11).
	- b. oppure, cliccare il pulsante **RICHIEDI CORREZIONE**.

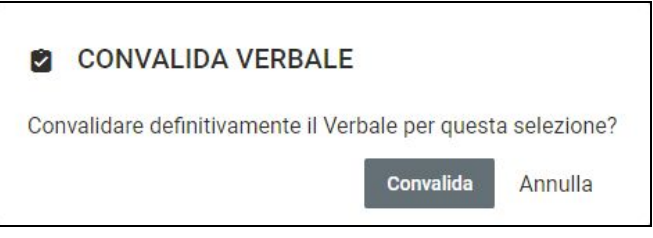

**Fig. 11** - Finestra di convalida del Verbale

Al termine della registrazione dell'approvazione della commissione, il verbale passerà nello stato CONVALIDATO e sarà possibile inserire i dati di repertorio relativi a **Numero e data del Decreto del Direttore per la vincita**, oltre che **Numero di Protocollo Interno** (all'interno della pagina di visualizzazione della procedura), così da vederli precompilati in esportazione.

#### **Inserimento dati di Repertorio del Decreto di Vincita**

Tale caso d'uso può essere svolto solamente da un utente con ruolo Operatore Amministrativo.

Al termine del caso d'uso si sarà associato un numero e una data del D.D. Nomina Commissione e un numero di protocollo (generati tramite TITULUS) che saranno stampati ove necessario all'interno del documento esportato relativo al Decreto Vincita.

Quando una Procedura risulta in stato "Convalidata" andando nella pagina dal titolo "Riepilogo procedura", accessibile cliccando dalla barra laterale, la voce **PROCEDURE**:

- 
- quindi selezionando l'icona in corrispondenza della Procedura di interesse;

si potrà procedere all'inserimento di queste informazioni.

All'interno della pagina dal titolo "Riepilogo procedura" si dovrà cercare la seguente zona:

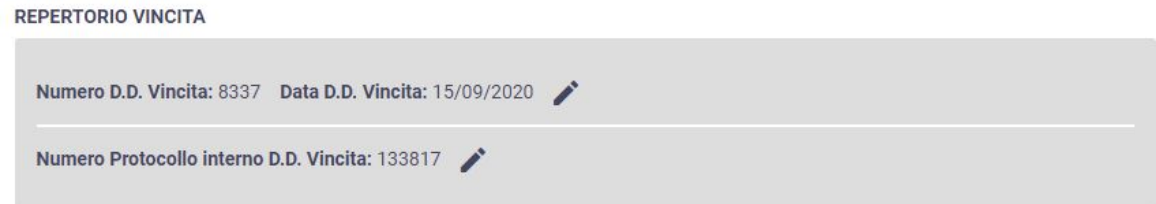

Cliccando sulle icone si apriranno le rispettive finestre di dialogo mostrate in figura 12.

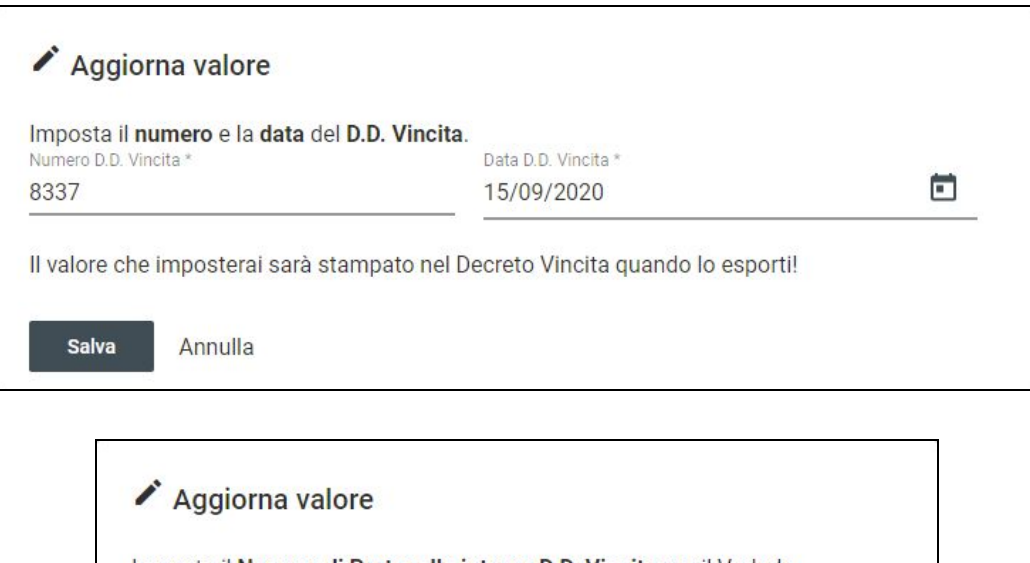

Imposta il Numero di Protocollo interno D.D. Vincita per il Verbale. Num. di Protocollo TITULUS \* 133817

Il valore che imposterai sarà stampato nel Decreto Vincita quando lo esporti!

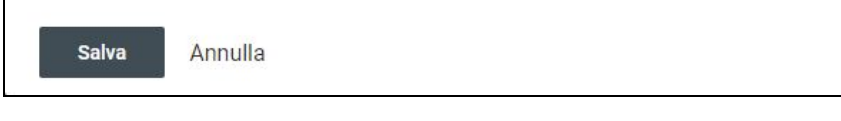

#### **Fig. 12** - Finestre di inserimento Numero e Data D.D. Vincita e Numero di Protocollo interno D.D. Vincita

#### **DOCUMENTI ESPORTABILI**

Utenti con ruolo "Docente" o ruolo "RAC - Operatore Amministrativo"

L'applicazione AKADEMIA permette anche di esportare documenti digitali (in formato DOCX o PDF) relativamente alle seguenti risorse:

- 1. Bozza di Delibera;
- 2. Richiesta di Attivazione;
- 3. Bando;
- 4. Decreto Nomina Commissione;
- 5. Verbale;
- 6. Lettera Vincitori;
- 7. Decreto Vincita;

8. Contratto.

Le risorse digitali, si attiveranno nell'interfaccia utente in dipendenza dello **stato assunto** dalle entità Procedura e Verbale.

Nello specifico:

- un Docente potrà usufruire del servizio direttamente dalla pagina di visualizzazione di una Procedura
	- raggiungibile da **LE MIE PROCEDURE** → icona

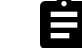

○ quindi troverà nella pagina di dettaglio un box dedicato (si noti che il numero riportato nelle icone, corrisponde a quanto indicato nell'elenco precedente di inizio paragrafo).

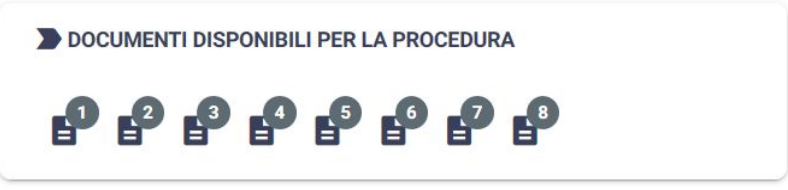

- un Operatore Amministrativo, il quale ha la responsabilità di pubblicare e protocollare i documenti digitali, potrà usufruire di tale funzionalità (oltre che nella modalità descritta per il Docente) da un'apposita sezione, denominata **DOCUMENTI** (sempre accessibile dalla barra laterale).
	- per ogni Procedura sono visibili le seguenti icone cliccabili, che danno accesso ai menu a tendina per il download diretto (si noti che il numero corrisponde a quanto indicato nell'elenco precedente di inizio paragrafo).

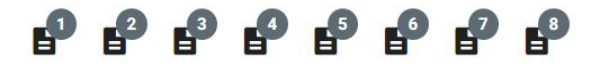

Si ricorda che nel paragrafo "Visualizzazione dell'elenco di Procedure associate ad un Invito" è stata indicata anche la modalità di scaricamento (in un unico file) di tutte le Bozze di Delibera disponibili per un insieme di Procedure associate ad uno stesso Invito.

Tale funzionalità serve a facilitare gli Operatori Amministrativi in fase di stampa e consegna delle Bozze di Delibera al Consiglio di Dipartimento.

# **STATI POSSIBILI PER UNA PROCEDURA**

**BOZZA:** stato che rappresenta una procedura appena creata o la cui compilazione deve essere completata.

classe di utenza: Docente

obiettivo: compilare i campi necessari ed obbligatori per avviare la procedura, inviando la richiesta di un nuovo assegno al RAC.

**IN VALIDAZIONE:** stato che rappresenta una procedura compilata e inviata dal Docente al RAC.

In Validazione

In Correzione

**Bozza** 

classe di utenza: RAC

obiettivo: verificare che i campi necessari ad avviare la procedura per richiesta di un nuovo assegno siano corretti.

**RICHIESTA CORREZIONI:** a seguito di una segnalazione di errore da parte del RAC, la procedura necessita di correzioni.

classe di utenza: Docente

significato: ricompilare i campi necessari ad avviare la procedura per richiesta di un nuovo assegno effettuando le dovute correzioni.

**CONVALIDATA:** la procedura è stata compilata dal docente e verificata dal RAC.

Convalidata

#### classe di utenza: RAC

significato: si attende la registrazione del responso del Consiglio di Dipartimento.

documenti esportabili: **(1) Bozza di Delibera**, **(2) Richiesta di Attivazione**

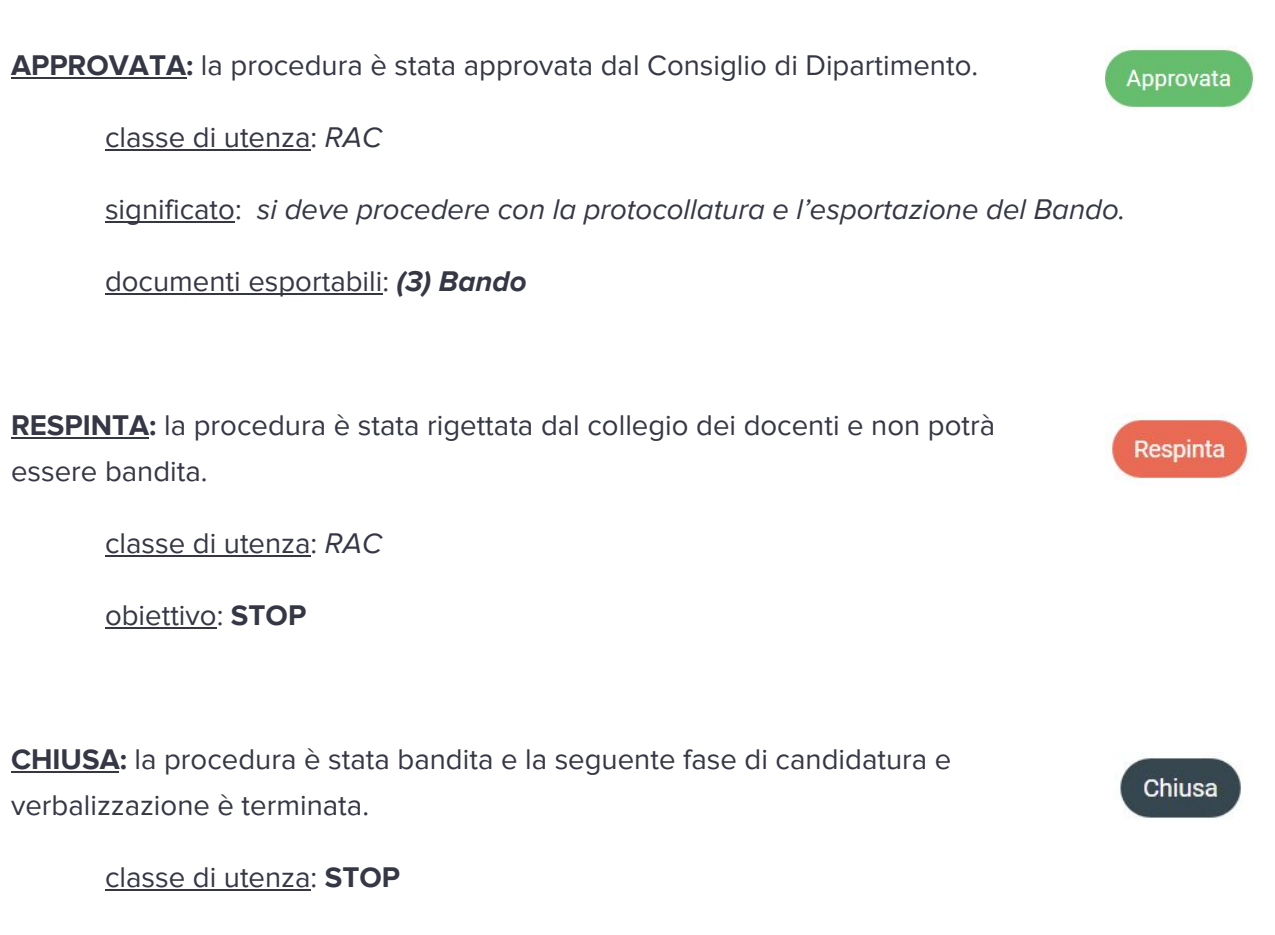

significato: **STOP**

#### **STATI POSSIBILI PER UN VERBALE**

**CANDIDATURA:** stato che rappresenta la fase di ricezione delle candidature.

classe di utenza: RAC

obiettivo: digitalizzare le informazioni di base, riferite ai candidati; al termine del periodo di candidatura è possibile indicare la commissione definitiva.

**IN COMPILAZIONE:** stato che rappresenta la fase di stesura di un verbale.

classe di utenza: Docente

obiettivo: compilare i campi necessari ed obbligatori per il verbale, inviando la richiesta di un nuovo assegno al RAC.

documenti esportabili: **(4) Decreto Nomina Commissione**

**IN VALIDAZIONE:** stato che rappresenta un verbale compilato e inviato dal Docente al RAC.

classe di utenza: RAC

obiettivo: verificare che i campi necessari del verbale siano corretti.

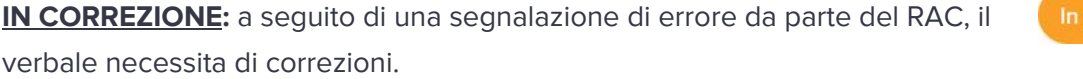

classe di utenza: Docente

significato: ricompilare i campi necessari effettuando le dovute correzioni.

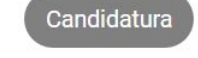

In Compilazione

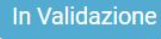

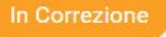

Convalidato

Chiuso

**CONVALIDATO:** il verbale è stato compilato dal Docente e verificato dal RAC.

classe di utenza: RAC

significato: si procede con il decreto di vincita e con il conferimento dell'assegno.

documenti esportabili: **(5)** Verbale, **(6)** Lettera ai Vincitori,

**(7)** Decreto Vincita, **(8)** Contratto

**CHIUSO:** la procedura è stata completata.

classe di utenza: **STOP**

documenti esportabili: **STOP**

#### **GESTIONE RINNOVI**

Utenti con ruolo "Docente" o ruolo "RAC - Operatore Amministrativo"

La gestione di un Rinnovo è una funzionalità che coinvolge congiuntamente gli utenti con ruolo Docente e ruolo RAC.

Nello specifico:

- un Operatore Amministrativo ha la responsabilità di notificare (scrivendo una mail) la scadenza di un Assegno di Ricerca, invitando il Docente che svolge il ruolo di Responsabile Scientifico ad esprimere un parere;
- un Docente ha la responsabilità di comunicare il proprio parere (i.e., favorevole o contrario) sulla possibilità di rinnovare un Assegno di Ricerca, per il quale risulta Responsabile Scientifico. Nel caso di parere favorevole, il Docente dovrà inoltre compilare in maniera non esaustiva le informazioni di base richieste per il Rinnovo (e.g., titolo della ricerca, fondi, etc.);
- un Operatore Amministrativo ha la responsabilità di verificare le informazioni contenute nelle procedure di Rinnovo confluite nell'applicazione, al fine di convalidarle (e generare la documentazione relativa al Decreto di Rinnovo e al Rinnovo di Contratto).

# **Consultazione di un Rinnovo**

Per consultare i Rinnovi disponibili nel proprio Dipartimento si dovrà accedere tramite la pagina di gestione dedicata accessibile cliccando dalla barra laterale, la voce **I MIEI RINNOVI** (per un utente Docente) oppure **RINNOVI** (per un utente Operatore Amministrativo):

- si aprirà una pagina dal titolo "I miei Rinnovi", per un utente Docente;
- si aprirà una pagina dal titolo "Lista Rinnovi dipartimentali", per un utente Operatore Amministrativo.

Per ogni Rinnovo disponibile, è possibile:

- visualizzarne lo stato (i.e. colonna Stato)
	- si legga il paragrafo "Stati possibili per un Rinnovo" per maggiori dettagli.
- visualizzare in lettura le informazioni inserite, cliccando sull'icona

 $\mathbf{Z}$ 

- dalla pagina di riepilogo, per quelle proposte in stato "Validato", sarà possibile scaricare i documenti di interesse (i.e. Decreto di Rinnovo, Rinnovo di Contratto).
- inviare una notifica mail al Docente Responsabile, cliccando sull'icona
	- una notifica può essere inviata solamente da utenti con ruolo Operatore Amministrativo.
- registrare il proprio parere su una proposta di Rinnovo, cliccando sull'icona
	- il caso d'uso è destinato ad utente con ruolo Docente ed equivale a quanto descritto nel paragrafo "Registrazione del parere sul Rinnovo".
- compiere la registrazione del parere "per conto del Docente", cliccando sull'icona
	- il caso d'uso è destinato ad utente con ruolo Operatore Amministrativo ed equivale a compiere in un'unica volta i casi d'uso descritti nei paragrafi "Registrazione del parere sul Rinnovo" e "Validazione della proposta di Rinnovo".
- verificare e validare una proposta approvata da un Docente, cliccando sull'icona
	- **○** si legga il paragrafo "Validazione della proposta di Rinnovo" per maggiori dettagli.
- eliminare una proposta di Rinnovo, cliccando sull'icona
	- tale caso d'uso può essere svolto solamente da utenti con ruolo Operatore Amministrativo su Rinnovi in stato "Proposta".

#### **Creazione di una proposta di Rinnovo**

Tale caso d'uso può essere svolto solamente da un utente con ruolo Operatore Amministrativo.

Per creare un nuovo Rinnovo:

- selezionare dalla barra laterale, la voce **RINNOVI**;
- si aprirà una pagina dal titolo "Lista Rinnovi dipartimentali";
- cliccare il pulsante **CREA** dalla toolbar secondaria (in alto a destra);
- si aprirà una pagina dal titolo "Crea Rinnovo";
- compilare i campi richiesti e obbligatori:
	- 1. Dati di base dell'Assegnista di Ricerca (i.e., Titolo, Nome, Cognome e Codice Fiscale);
	- 2. Dati Base Assegno (Titolo della Ricerca, Responsabile, Data di inizio assegno in scadenza, Data di rinnovo).

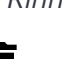

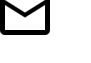

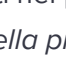

*●* cliccare sul pulsante **SALVA**.

#### **Registrazione del parere sul Rinnovo**

Tale caso d'uso può essere svolto solamente da un utente con ruolo Docente che svolga la funzione di Responsabile Scientifico per l'Assegno di Ricerca.

Per registrare il proprio parere sul Rinnovo:

- selezionare dalla barra laterale, la voce **I MIEI RINNOVI;**
- si aprirà una pagina dal titolo "I miei Rinnovi";
- in corrispondenza della procedura di **Rinnovo** di interesse, cliccare sull'icona

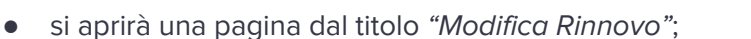

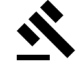

- si potrà quindi fornire un parere "favorevole" o "contrario":
	- 1. nel primo caso verranno richieste ulteriori informazioni fondamentali per la definizione dell'ambito di Ricerca e di finanziamento dell'assegno (alcune di queste informazioni sono obbligatorie e sono decorate con un asterisco);
- si dovrà quindi comunicare al Responsabile Amministrativo il proprio parere, cliccando **SALVA E INVIA AL RAC.**

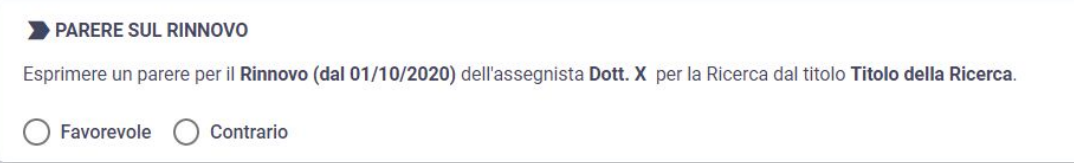

A seguito della Registrazione del parere sul Rinnovo, il Docente potrà visionare lo stato di

avanzamento direttamente dalla pagina "I miei Rinnovi" o cliccando sull'icona

#### **Validazione della proposta di Rinnovo**

Tale caso d'uso può essere svolto solamente da un utente con ruolo Operatore Amministrativo.

Per convalidare le informazioni riguardanti una proposta di Rinnovo, che abbia ricevuto parere "favorevole" (ossia lo stato risulti "Accettato") da parte del Responsabile Scientifico:

- selezionare dalla barra laterale, la voce **RINNOVI**;
- si aprirà una pagina dal titolo "Lista Rinnovi dipartimentali";

 $\mathbf{Z}$ 

- in corrispondenza della procedura di **Rinnovo** di interesse, cliccare sull'icona
- si aprirà una pagina dal titolo "Modifica Rinnovo";
- correggere e compilare tutti i campi richiesti;
- cliccare su **SALVA E CONVALIDA.**

A questo punto si aprirà una finestra di dialogo che richiede di compilare ulteriori 2 campi: Numero e data Decreto del Direttore Rinnovo.

Tali informazioni sono fondamentali per una successiva esportazione dei documenti di interesse.

#### **Inserimento dati di Repertorio per il Rinnovo**

Tale caso d'uso può essere svolto solamente da un utente con ruolo Operatore Amministrativo.

Al termine del caso d'uso si sarà associato un numero e una data del D.D. Rinnovo e un numero di protocollo (generati tramite TITULUS) che saranno stampati ove necessario all'interno del documento esportato relativo al Decreto di Rinnovo.

Quando una proposta di Rinnovo risulta in stato "Validato" andando nella pagina dal titolo "Riepilogo Rinnovo", accessibile cliccando dalla barra laterale, la voce **RINNOVI**:

quindi selezionando **la struma in corrispondenza del Rinnovo di interesse;** 

si potrà procedere all'inserimento di queste informazioni.

All'interno della pagina dal titolo "Riepilogo Rinnovo" si dovrà cercare la seguente zona:

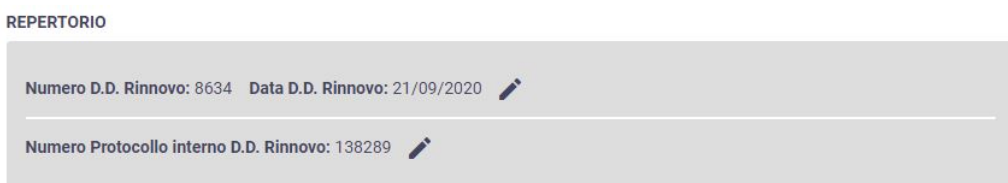

Cliccando sulle icone si apriranno le rispettive finestre di dialogo mostrate in figura 13.

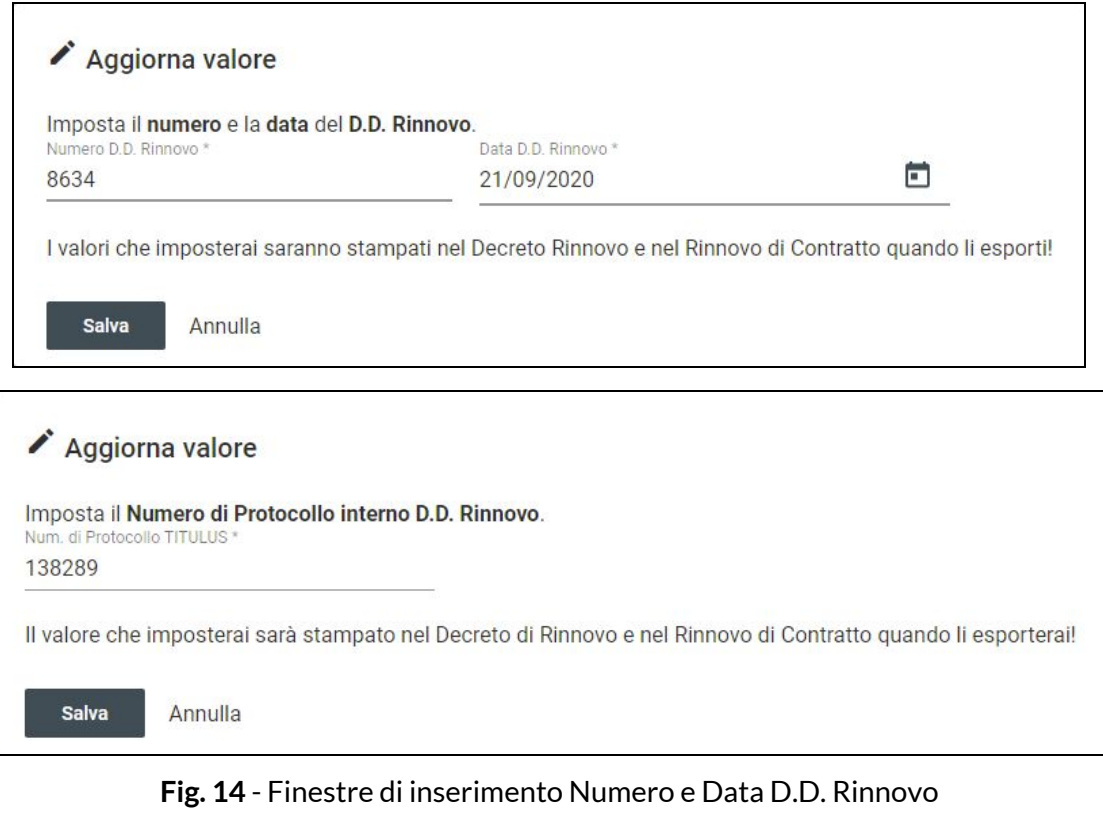

e Numero di Protocollo interno D.D. Rinnovo

Proposta

# **STATI POSSIBILI PER UN RINNOVO**

**PROPOSTA:** stato che rappresenta la nuova proposta di Rinnovo e che necessita di un parere da parte del Responsabile Scientifico.

classe di utenza: DOCENTE

obiettivo: fornire un parere in merito alla possibilità di Rinnovo e, in caso di parere favorevole, comunicare le informazioni necessarie per procedere.

**ACCETTATO:** stato che rappresenta una proposta di rinnovo accettata dal Responsabile Scientifico.

Accettato

Rifiutato

Validato

classe di utenza: RAC

obiettivo: completare e convalidare le informazioni necessarie alla generazione della documentazione per il Decreto di Rinnovo e per il Rinnovo di Contratto.

**RIFIUTATO:** stato che rappresenta una proposta di rinnovo rifiutata dal Responsabile Scientifico. Non si può procedere oltre; il Rinnovo non avverrà.

**VALIDATO:** stato che rappresenta una proposta accetta e convalidata dall'Operatore amministrativo. In questo stato è possibile scaricare la documentazione per il rinnovo in formato DOCX.

classe di utenza: RAC

obiettivo: scaricare la documentazione relativa al Decreto di Rinnovo e al Rinnovo di Contratto.

#### **PANNELLO DI AMMINISTRAZIONE**

Utenti con ruolo "Super RAC - Operatore Amministrativo dotato di super-poteri" o ruolo "RAC - Operatore Amministrativo"

Le funzionalità offerte dal "Pannello di Amministrazione" sono state differenziate in base al ruolo utente (si veda figura 14):

- un utente con ruolo **Super RAC** ha la possibilità di gestire:
	- i Certificati Anticorruzione;
	- le Aree CUN;
	- il Dipartimento amministrato;
	- le Nazioni;
	- i Progetti di Ricerca;
	- i Settori Scientifici Disciplinari (SSD);
	- i Titoli di studio;
	- gli account Utente del personale afferente al Dipartimento sotto amministrazione.
- un utente con ruolo **RAC** ha la possibilità di gestire:
	- i Certificati Anticorruzione;
	- i Progetti di Ricerca;
	- i Titoli di studio;
	- gli account Utente del personale afferente al Dipartimento sotto amministrazione.

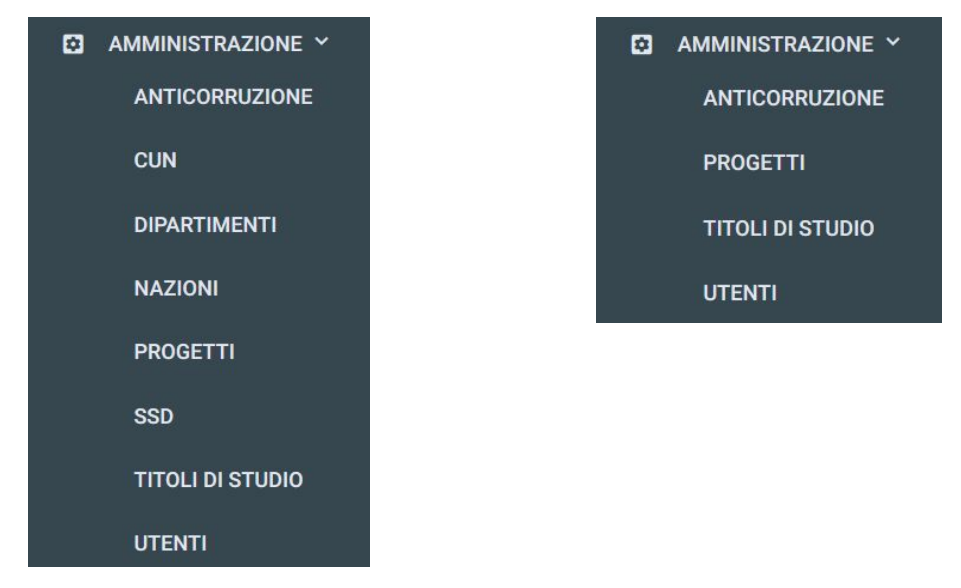

**Fig. 14** - Barra laterale dedicata al "Pannello di Amministrazione", secondo i 2 ruoli utente (a sinistra per utenti con ruolo Super RAC, oppure a destra per utenti con ruolo RAC)

# **Gestione dei Certificati Anticorruzione**

Per gestire i Certificati Anticorruzione è sufficiente cliccare la voce **AMMINISTRAZIONE** dalla barra laterale e selezionare quindi la sottovoce **ANTICORRUZIONE**.

Si aprirà una pagina dedicata dal titolo "Lista Certificati Anticorruzione" dalla quale si possono visualizzare le situazioni relative agli utenti con ruolo Docente, suddivise in base alla corrente validità (i.e. scheda "Validi") o non validità (i.e. scheda "Non Validi") del certificato, così come mostrato nelle figure 15 e 16.

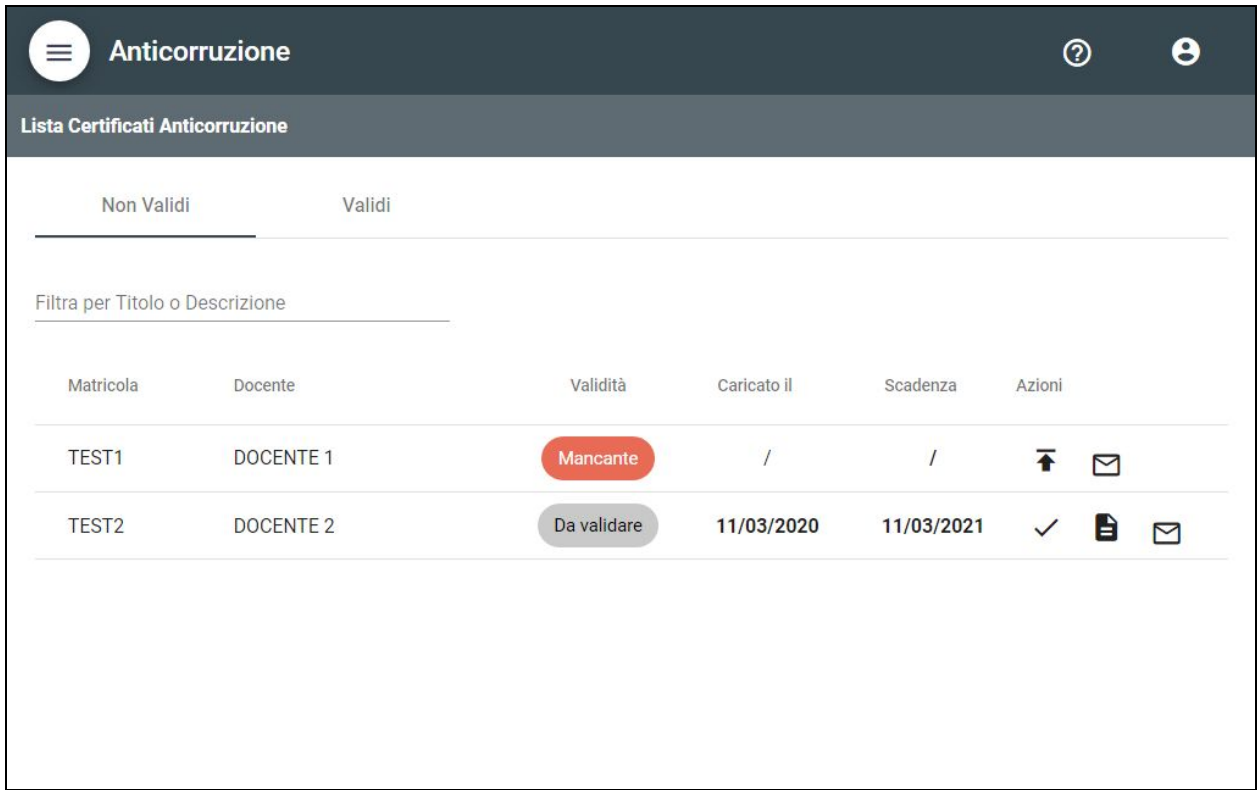

**Fig. 15** - Pagina "Lista Certificati Anticorruzione", scheda "Non Validi"

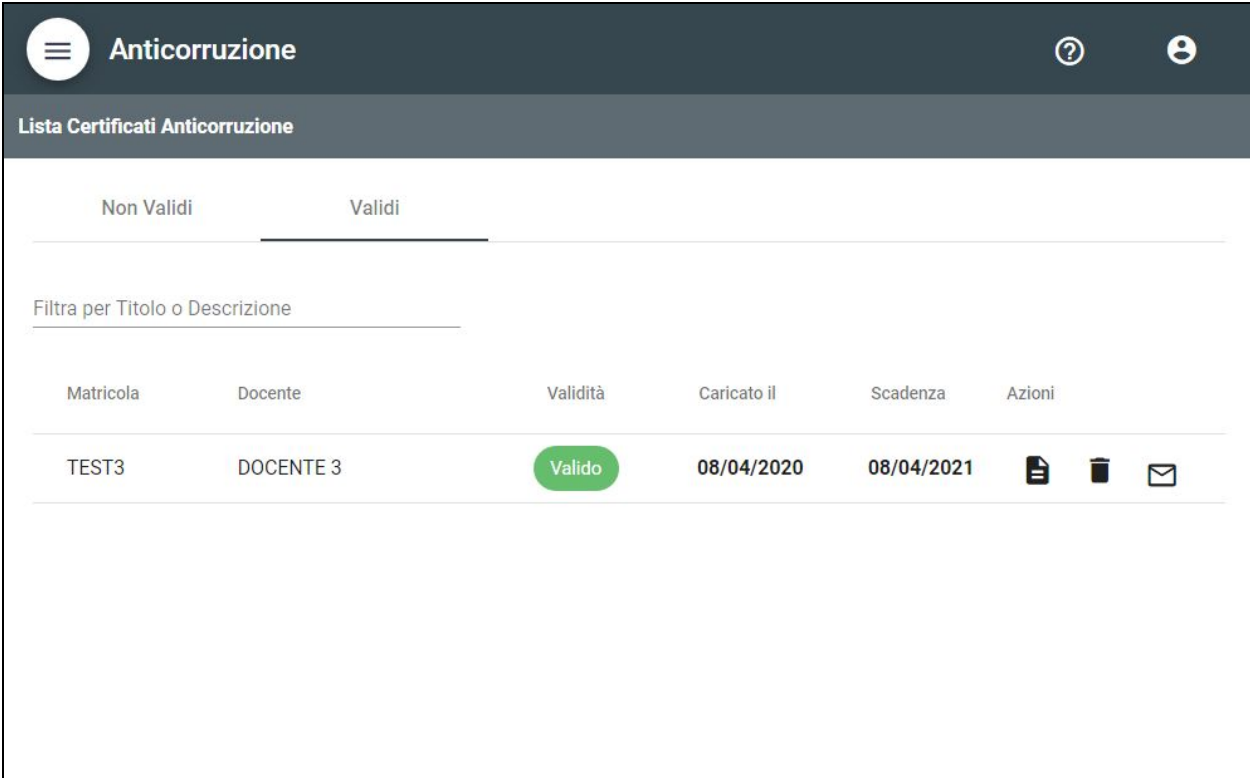

**Fig. 16** - Pagina "Lista Certificati Anticorruzione", scheda "Validi"

Un utente viene identificato da matricola, nome e cognome.

Per ogni utente nella lista di risultati, viene mostrato:

- nella colonna "Validità", lo stato che contraddistingue il Certificato Anticorruzione dello stesso. I possibili stati per il Certificato Anticorruzione risultano:
	- **○ MANCANTE** : il certificato non è stato ancora caricato **○ DA VALIDARE** : il certificato è stato caricato ed è in attesa di Da validare validazione da parte di un operatore RAC **○ VALIDO** : il certificato è stato validato da un operatore RAC ed è quindi in corso di validità **○ SCADUTO** : il certificato non è più valido per sopraggiunta della data di scadenza
- nella colonna "Caricato il", la data di caricamento del Certificato;
- nella colonna "Scadenza", la data di scadenza del Certificato corrente;
- nella colonna "Azioni", le possibili azioni attuabili allo stato del Certificato di cui sopra.

Per ogni utente quindi è possibile, relativamente allo stato del suo Certificato Anticorruzione:

● **(MANCANTE)** o **(SCADUTO)** procedere al caricamento di un file PDF relativo al

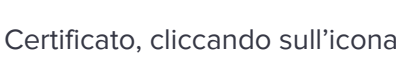

- **(DA VALIDARE)** convalidare il Certificato Anticorruzione, cliccando sull'icona ○ in tal caso sarà richiesto di esplicitare una data di scadenza per il Certificato.
- **(DA VALIDARE)** o **(VALIDO)** visualizzare l'ultimo Certificato caricato scaricandone una E copia, cliccando sull'icona
- **(SEMPRE)** inviare una email all'indirizzo di posta elettronica istituzionale, cliccando

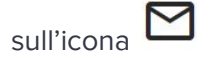

● **(VALIDO)** rimuovere l'ultimo Certificato caricato (riportando lo stato a "Mancante"),

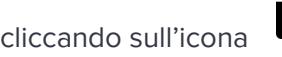

#### **Gestione delle Aree CUN**

Per gestire le Aree CUN è sufficiente cliccare la voce **AMMINISTRAZIONE** dalla barra laterale e selezionare quindi la sottovoce **CUN**.

Si aprirà una pagina dedicata dal titolo "Lista CUN" dalla quale si possono visualizzare quelle disponibili, come mostrato in figura 17.

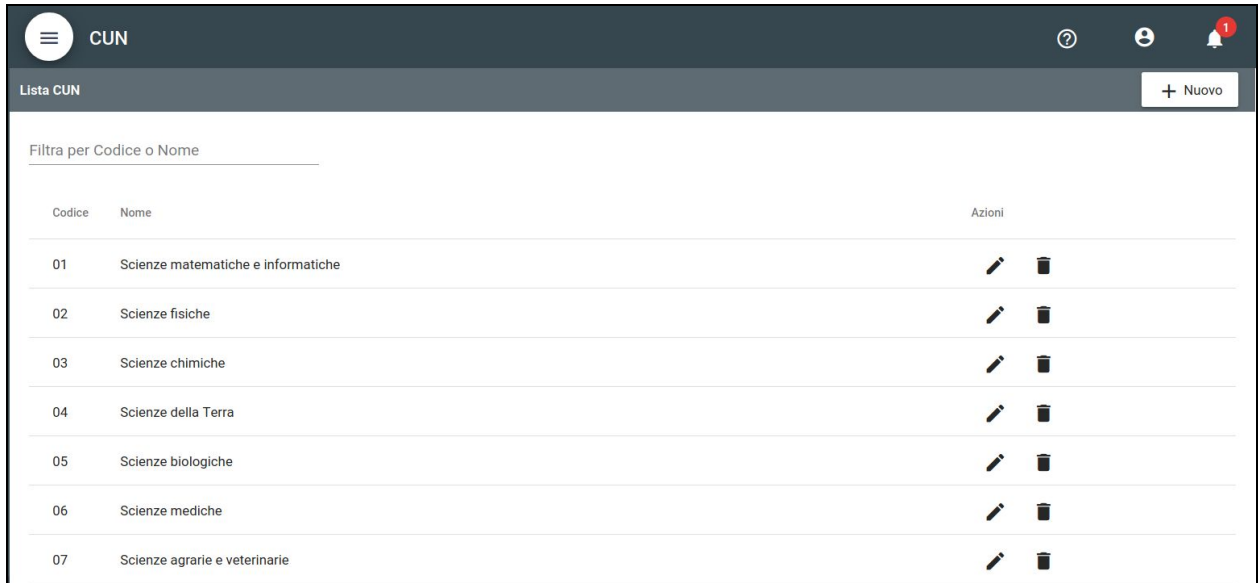

#### **Fig. 17** - Pagina "Lista CUN"

Per ogni Area CUN disponibile nella lista di risultati, è possibile:

- modificare codice e nome, cliccando sull'icona
	- questo caso d'uso corrisponde a quello di creazione (descritto a seguire), ma viene svolto in una pagina dedicata dal titolo "Modifica Area CUN".
- eliminare l'Area CUN, cliccando sull'icona

#### Per creare una nuova Area CUN:

- cliccare il pulsante **NUOVO** dalla toolbar secondaria (in alto a destra);
- si aprirà una pagina dal titolo "Nuova Area CUN";
- compilare i campi richiesti:
	- 1. Codice (obbligatorio);
	- 2. Nome (obbligatorio).
- cliccare sul pulsante **SALVA**.

#### **Gestione dei Dipartimenti**

Per gestire i Dipartimenti è sufficiente cliccare la voce **AMMINISTRAZIONE** dalla barra laterale e selezionare quindi la sottovoce **DIPARTIMENTI**.

Si aprirà una pagina dedicata dal titolo "Lista Dipartimenti" dalla quale si possono visualizzare quelli disponibili, come mostrato in figura 18.

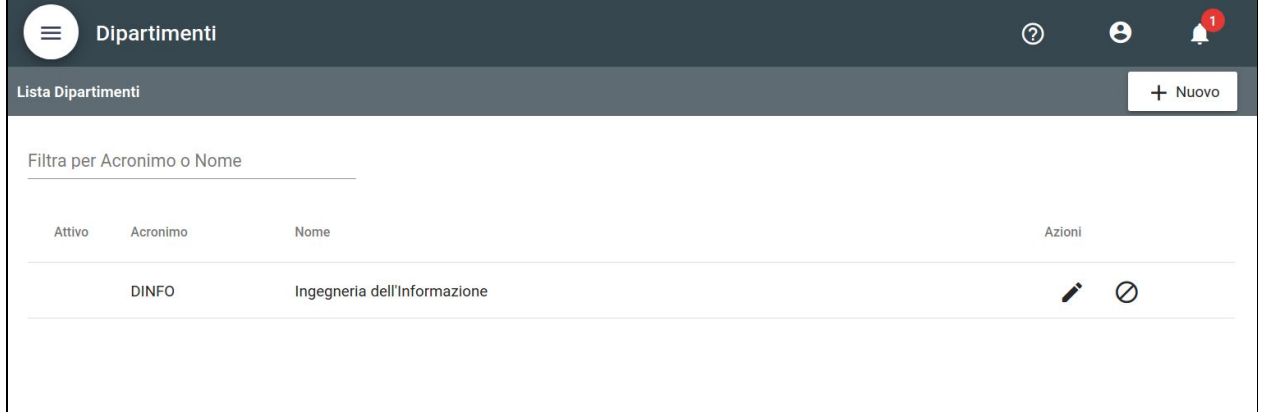

**Fig. 18** - Pagina "Lista Dipartimenti"

Per ogni Dipartimento disponibile nella lista di risultati, è possibile:

- modificare le informazioni principali, cliccando sull'icona
	- questo caso d'uso corrisponde a quello di creazione (descritto a seguire), ma viene svolto in una pagina dedicata dal titolo "Modifica Dipartimento".
- disabilitare il Dipartimento, cliccando sull'icona

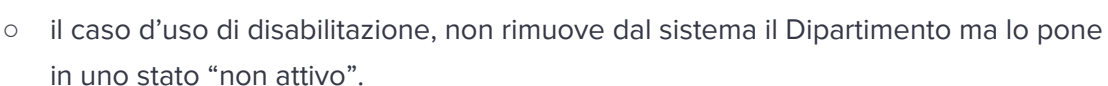

Un Dipartimento in questo stato è identificabile dall'icona

Lo stato può essere ripristinato ad "attivo", cliccando sull'icona

Per creare un nuovo Dipartimento:

- cliccare il pulsante **NUOVO** dalla toolbar secondaria (in alto a destra);
- si aprirà una pagina dal titolo "Nuovo Dipartimento";
- compilare i campi richiesti:
	- 1. Codice (obbligatorio);
	- 2. Nome (obbligatorio);
	- 3. Area (obbligatorio);
	- 4. Direttore;
	- 5. Indirizzo;
	- 6. Città;
	- 7. CAP.
- cliccare sul pulsante **SALVA**.

#### **Gestione delle Nazioni**

Per gestire le Nazioni è sufficiente cliccare la voce **AMMINISTRAZIONE** dalla barra laterale e selezionare quindi la sottovoce **NAZIONI**.

Si aprirà una pagina dedicata dal titolo "Lista Nazioni" dalla quale si possono visualizzare quelle disponibili, come mostrato in figura 19.

| <b>Nazioni</b><br>$\equiv$ |                 |                  | $\circledcirc$ | $\boldsymbol{\Theta}$ | $\mathbf{1}$ |
|----------------------------|-----------------|------------------|----------------|-----------------------|--------------|
| <b>Lista Nazioni</b>       |                 |                  |                |                       | $+$ Nuova    |
| Filtra per Codice o Nome   |                 |                  |                |                       |              |
| Codice                     | Nome            | Azioni           |                |                       |              |
| AT                         | Austria         | $\mathbf{r}$     | $\blacksquare$ |                       |              |
| BE                         | Belgio          | ∕                | $\blacksquare$ |                       |              |
| <b>BR</b>                  | <b>Brasile</b>  | ◢                | $\blacksquare$ |                       |              |
| BG                         | <b>Bulgaria</b> | $\mathcal{L}$ in |                |                       |              |
| CN                         | Cina            | ◢                | $\blacksquare$ |                       |              |
| CY                         | Cipro           | ◢                | $\blacksquare$ |                       |              |
| HR                         | Croazia         |                  | Ô              |                       |              |

**Fig. 19** - Pagina "Lista Nazioni"

Per ogni Nazione disponibile nella lista di risultati, è possibile:

- modificare codice e nome, cliccando sull'icona
	- questo caso d'uso corrisponde a quello di creazione (descritto a seguire), ma viene svolto in una pagina dedicata dal titolo "Modifica nazione".
- eliminare la Nazione, cliccando sull'icona

#### Per creare una nuova Nazione:

- cliccare il pulsante **NUOVO** dalla toolbar secondaria (in alto a destra);
- si aprirà una pagina dal titolo "Nuova nazione";
- compilare i campi richiesti:
	- 1. Codice (obbligatorio);
	- 2. Nome (obbligatorio).
- cliccare sul pulsante **SALVA**.

#### **Gestione dei Progetti di Ricerca**

Per gestire i Progetti di Ricerca è sufficiente cliccare la voce **AMMINISTRAZIONE** dalla barra laterale e selezionare quindi la sottovoce **PROGETTI**.

Si aprirà una pagina dedicata dal titolo "Lista Progetti" dalla quale si possono visualizzare quelli disponibili, come mostrato in figura 20.

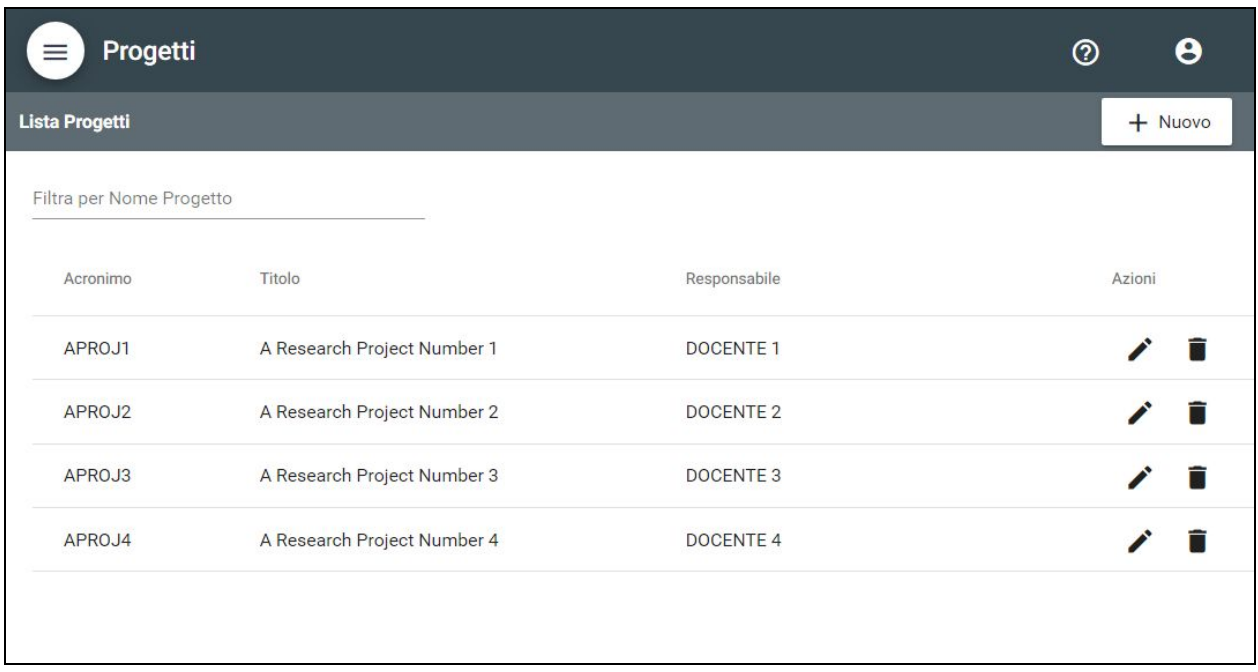

#### **Fig. 21** - Pagina "Lista Progetti"

Per ogni Progetto di Ricerca disponibile nella lista di risultati, è possibile:

- modificare le informazioni principali, cliccando sull'icona
	- questo caso d'uso corrisponde a quello di creazione (descritto a seguire), ma viene svolto in una pagina dedicata dal titolo "Modifica Progetto".
- eliminare il Progetto di Ricerca, cliccando sull'icona
	- il caso d'uso di eliminazione potrà essere effettuato se il Progetto di Ricerca non risulta ancora associato a qualche Procedura.

Per creare un nuovo Progetto di Ricerca:

- cliccare il pulsante **NUOVO** dalla toolbar secondaria (in alto a destra);
- si aprirà una pagina dal titolo "Nuovo Progetto";
- compilare i campi richiesti:
	- 1. Acronimo;
	- 2. Titolo esteso (obbligatorio);
	- 3. Codice Unico di Progetto CUP;
	- 4. Responsabile Scientifico (obbligatorio);
	- 5. Logo del Progetto per il Bando e documentazione generata da AKADEMIA;
- 6. Elenco di Docenti abilitati a fruire del Progetto di Ricerca come futuri proponenti di Assegni di Ricerca (il Responsabile Scientifico è di per se abilitato a fruirne). Potranno essere selezionati solamente Docenti afferenti al Dipartimento sotto amministrazione.
- cliccare sul pulsante **SALVA**.

#### **Gestione degli SSD**

Per gestire i Settori Scientifici Disciplinari (SSD) è sufficiente cliccare la voce **AMMINISTRAZIONE** dalla barra laterale e selezionare quindi la sottovoce **SSD**.

Si aprirà una pagina dedicata dal titolo "Lista SSD" dalla quale si possono visualizzare quelli disponibili, come mostrato in figura 22.

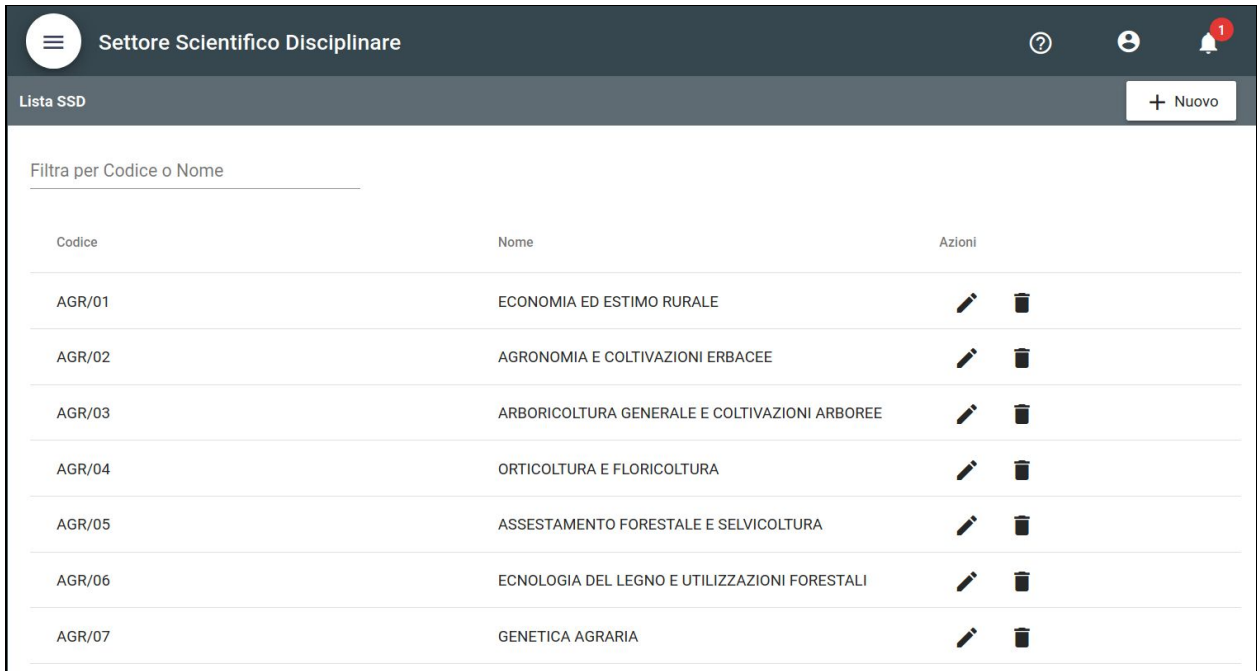

**Fig. 22** - Pagina "Lista SSD"

Per ogni SSD disponibile nella lista di risultati, è possibile:

- modificare codice, nome e CUN, cliccando sull'icona
	- questo caso d'uso corrisponde a quello di creazione (descritto a seguire), ma viene svolto in una pagina dedicata dal titolo "Modifica SSD".
- eliminare l'SSD, cliccando sull'icona
	- il caso d'uso di eliminazione potrà essere effettuato se l'SSD non risulta ancora associato a qualche Procedura.

#### Per creare un nuovo SSD:

- cliccare il pulsante **NUOVO** dalla toolbar secondaria (in alto a destra);
- si aprirà una pagina dal titolo "Nuovo SSD";
- compilare i campi richiesti:
	- 1. Codice (obbligatorio);
	- 2. Nome (obbligatorio);
	- 3. CUN (obbligatorio).
- cliccare sul pulsante **SALVA**.

#### **Gestione dei Titoli di Studio**

Per gestire i Titoli di Studio è sufficiente cliccare la voce **AMMINISTRAZIONE** dalla barra laterale e selezionare quindi la sottovoce **TITOLI DI STUDIO**.

Si aprirà una pagina dedicata dal titolo "Lista Titoli di Studio" dalla quale si possono visualizzare quelli disponibili, come mostrato in figura 23.

| ≡                        | Titoli di Studio                                        |                   | $^{\circledR}$<br>A |  |
|--------------------------|---------------------------------------------------------|-------------------|---------------------|--|
| Lista Titoli di Studio   |                                                         |                   | $+$ Nuovo           |  |
| Filtra per Codice o Nome |                                                         |                   |                     |  |
| Codice                   | Nome                                                    | Tipologia         | Azioni              |  |
| $L-12$                   | Design                                                  | Laurea Magistrale | n                   |  |
| $L - 4$                  | Laurea in Disegno Industriale                           | Laurea Triennale  |                     |  |
| $L-8$                    | Laurea in Ingegneria Informatica                        | Laurea Triennale  | n                   |  |
| $LM-21$                  | Laurea magistrale in Ingegneria Biomedica               | Laurea Magistrale | П                   |  |
| $LM-25$                  | Ingegneria Elettrica e dell'Automazione                 | Laurea Magistrale |                     |  |
| $LM-27$                  | Laurea magistrale in Ingegneria delle Telecomunicazioni | Laurea Magistrale | П                   |  |
| $LM-29$                  | Laurea magistrale in Ingegneria Elettronica             | Laurea Magistrale | П                   |  |
| $LM-32$                  | Laurea Magistrale in Ingegneria Informatica             | Laurea Magistrale |                     |  |
|                          |                                                         |                   |                     |  |

**Fig. 23** - Pagina "Lista Titoli di Studio"

Per ogni Titoli di Studio disponibile nella lista di risultati, è possibile:

- modificare codice, nome e tipologia, cliccando sull'icona
	- questo caso d'uso corrisponde a quello di creazione (descritto a seguire), ma viene svolto in una pagina dedicata dal titolo "Modifica Titolo di Studio".
- eliminare il Titolo di Studio, cliccando sull'icona

#### Per creare un nuovo Titolo di Studio:

- cliccare il pulsante **NUOVO** dalla toolbar secondaria (in alto a destra);
- si aprirà una pagina dal titolo "Nuovo Titolo di Studio";
- compilare i campi richiesti:
	- 1. Codice (obbligatorio);
	- 2. Nome (obbligatorio);
	- 3. Tipologia (obbligatorio).
- cliccare sul pulsante **SALVA**.

#### **Gestione degli Utenti**

Per gestire gli Utenti è sufficiente cliccare la voce **AMMINISTRAZIONE** dalla barra laterale e selezionare quindi la sottovoce **UTENTI**.

Si aprirà una pagina dedicata dal titolo "Lista Utenti" dalla quale si possono visualizzare quelli disponibili, come mostrato in figura 24.

| ≡                   | <b>Utenti</b>                                     |                      |                    | $\odot$ | Θ      |                | $\overline{\mathbf{2}}$ |
|---------------------|---------------------------------------------------|----------------------|--------------------|---------|--------|----------------|-------------------------|
| <b>Lista Utenti</b> |                                                   |                      |                    |         |        | + Crea Account |                         |
|                     | Filtra in base a Nome, Cognome, Matricola o Email |                      |                    |         |        |                |                         |
| Account             | Nome Cognome (Matricola)                          | Ruolo                | Email $\downarrow$ |         | Azioni |                |                         |
| N                   | Super RAC 1 (MATRICOLA1)                          | Super Operatore Amm. | mail1@unifi.it     |         |        | ⊘              |                         |
| ⊘                   | RAC 2 (MATRICOLA2)                                | Operatore Amm.       | mail2@unifi.it     |         |        |                |                         |
| θ                   | RAC 3 (MATRICOLA3)                                | Operatore Amm.       | mail3@unifi.it     |         |        |                |                         |
| IJ                  | DOCENTE 1 (MATRICOLAD1)                           | Docente              | mail4@unifi.it     |         |        |                |                         |
|                     |                                                   |                      |                    |         |        |                |                         |
|                     |                                                   |                      |                    |         |        |                |                         |
|                     |                                                   |                      |                    |         |        |                |                         |

**Fig. 24** - Pagina "Lista Utenti"

Per ogni Utente disponibile nella lista di risultati, è possibile:

- modificare le informazioni dell'account, cliccando sull'icona
	- questo caso d'uso corrisponde a quello di creazione (descritto a seguire), ma viene svolto in una pagina dedicata dal titolo "Modifica Utente".
- disabilitare l'account, cliccando sull'icona
	- il caso d'uso di disabilitazione, non rimuove dal sistema l'account ma lo pone in uno stato "non attivo".

Un account in questo stato è identificabile dall'icona

- Lo stato dell'account può essere ripristinato ad "attivo", cliccando sull'icona
- cambiare la password impostata per un account, cliccando sull'icona

○ questo caso d'uso, come è logico, può essere svolto solo per account di

tipo Supervisionato, identificabili dall'icona

Per creare un nuovo Utente:

- cliccare il pulsante **CREA ACCOUNT** dalla toolbar secondaria (in alto a destra);
- si aprirà una pagina dal titolo "Nuovo Utente";
- si ha la possibilità di creare l'account secondo 2 distinte modalità:
	- $\overline{\mathbf{E}}$ 1. account ufficiale UNIFI identificabili dall'icona (che sarà recuperato dal database centrale SIAF). Compilare i campi richiesti:
		- a. Matricola (obbligatorio, corrisponderà anche allo username);
		- b. Qualifica (obbligatorio);
		- c. Titolo (non obbligatorio se si imposta Qualifica a TECNICO AMMINISTRATIVO);
		- d. Ruolo utente
			- *○* scegliere tra
				- DOCENTE, OPERATORE AMM., SUPER OPERATORE AMM.;
		- e. SSD (obbligatorio se si imposta Ruolo a DOCENTE);
		- f. Dipartimento gestito (obbligatorio se si imposta Ruolo a OPERATORE AMM., SUPER OPERATORE AMM.
	- 2. account Supervisionato identificabili dall'icona

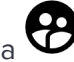

(le cui informazioni sono assegnate direttamente dal Super RAC o dal RAC). Compilare i campi richiesti come nel caso precedente e spuntare la casella "Non recuperare dal database SIAF-UNIFI".

Sarà quindi richiesto di compilare ulteriori campi:

- a. Nome;
- b. Cognome;
- c. Email.
- cliccare sul pulsante **SALVA**.

### **UTILIZZO CONGIUNTO CON "TITULUS"**

Nel processo generale, è previsto che alcuni documenti esportabili da AKADEMIA siano protocollati esternamente, utilizzando l'applicativo TITULUS. Attualmente, i documenti di interesse sono:

- **Bando**;
- **Decreto Nomina Commissione**;
- **Decreto Vincita**.

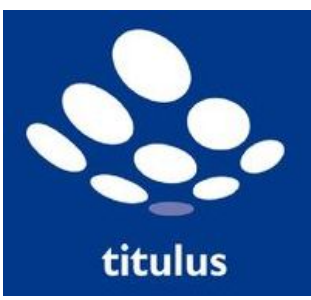

In AKADEMIA, l'esportazione di tali documenti può essere corredata dal "numero" di protocollo.

In tutti questi casi, si consiglia di seguire i passi sottostanti:

- 1. esportare da AKADEMIA il documento da protocollare;
- 2. registrare un nuovo protocollo su TITULUS;
- 3. immettere il documento esportato in TITULUS;
- 4. estrarre il "numero" di protocollo;
- 5. riportare tali informazioni nello specifico form di AKADEMIA;
	- Per ulteriori dettagli, si rimanda ai paragrafi:
		- "Inserimento del Numero Protocollo interno del D.D. Bando";
		- "Inserimento del Numero Protocollo interno del D.D. Nomina Commissione";
		- "Inserimento del Numero Protocollo interno del D.D. Vincita".
- 6. esportare nuovamente da AKADEMIA il documento richiesto, il quale sarà già precompilato con il numero di protocollo stesso;
- 7. verificare la correttezza del documento esportato.

#### **COMPILAZIONE DI PROPOSTE CON FINANZIAMENTI "ALTERNATIVI"**

In alcuni casi, si potrebbe verificare la possibilità che al momento della compilazione della proposta il Docente non possa selezionare alcun Progetto per assegnare i fondi di finanziamento degli Assegni di Ricerca che vuole proporre (e successivamente bandire).

Questa circostanza potrebbe emergere in diversi scenari:

- **1.** il Progetto che si vorrebbe selezionare non è ancora stato inserito nell'applicazione;
- **2.** al momento della proposta non è stato ancora deciso su quali fondi graverà (o genericamente il Docente non ne è a conoscenza e necessita di supporto del RAC);
- **3.** chi sta proponendo non decide ma deve fare riferimento ad altri;
- **4.** il Progetto non risulta disponibile, in quanto riferito ad altri Dipartimenti.

In tutti questi casi, AKADEMIA permetterà comunque la compilazione della proposta, la quale dovrà essere "inviata al RAC". In un secondo tempo, sarà il RAC a effettuare nel modo più adeguato la scelta relativa ai finanziamenti.

Importante per una corretta comunicazione tra Docente e RAC diverrà lo strumento **"Note e Messaggi"** che il proponente è consigliato ad usare prima di inviare la procedura in fase di verifica da parte del RAC (specificando in quale situazione si trova).

A seguire una risoluzione possibile per gli scenari introdotti.

#### **Scenari 1 - 2 - 3**

Per risolvere queste casistiche è sufficiente che il Docente specifichi nelle "Note" che necessita di un finanziamento su di un Progetto (non presente o solamente noto al RAC).

A questo punto il RAC può procedere ad aggiungere il Progetto all'interno dell'applicazione (per gestire i Progetti di Ricerca è sufficiente cliccare la voce **AMMINISTRAZIONE** dalla barra laterale e selezionare quindi la sottovoce **PROGETTI**).

Una volta inserito il Progetto, il RAC può concludere la procedura definendo il finanziamento.

#### **Scenario 4**

Per risolvere questo caso è sufficiente che il Docente specifichi nelle "Note" che necessita di un finanziamento su di un Progetto che appartiene ad un altro Dipartimento (e che quindi non risulta disponibile tra quelli selezionabili).

A questo punto il RAC deve creare un Progetto che rappresenti per il proprio Dipartimento il Progetto "distribuito" su più Dipartimenti (per gestire i Progetti di Ricerca è sufficiente cliccare la voce **AMMINISTRAZIONE** dalla barra laterale e selezionare quindi la sottovoce **PROGETTI**) senza preoccuparsi del fatto che anche gli altri RAC dipartimentali (esterni) potrebbero aver aggiunto lo stesso Progetto nell'applicazione (visibile solo a loro in riferimento al proprio Dipartimento).

**Nota Bene:** In pratica, lo Scenario 4 deve essere trattato in modo proceduralmente simile a quelli precedenti. Perseguendo l'intento "primario" di AKADEMIA, si procede così nella creazione di un Progetto clone che è configurato in modo tale da produrre la documentazione esportabile in modo "corretto", disinteressandosi delle questioni economiche relative ai finanziamenti (per come avvengono in realtà) e ai Dipartimenti cui il progetto afferisce che dovranno essere considerate solamente nei processi "reali", non in quelli virtuali/digitali.